## *Hardware User's Guide*

## 6" QuickPanel View/Control

December 2003 GFK-2305

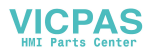

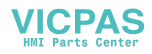

All rights reserved. No part of this publication may be reproduced in any form or by any electronic or mechanical means, including photocopying and recording, without permission in writing from GE Fanuc Automation Americas, Inc.

#### Disclaimer of Warranties and Liability

The information contained in this manual is believed to be accurate and reliable. However, GE Fanuc Automation Americas, Inc. assumes no responsibilities for any errors, omissions or inaccuracies whatsoever. Without limiting the forgoing, GE Fanuc Automation Americas, Inc. disclaims any and all warranties, expressed or implied, including the warranty of merchantability and fitness for a particular purpose, with respect to the information contained in this manual and the equipment or software described herein. The entire risk as to the quality and performance of such information, equipment and software, is upon the buyer or user. GE Fanuc Automation Americas, Inc. shall not be liable for any damages, including special or consequential damages, arising out of the use of such information, equipment and software, even if GE Fanuc Automation Americas, Inc. has been advised in advance of the possibility of such damages. The use of the information contained in the manual and the software described herein is subject to GE Fanuc Automation America's standard license agreement, which must be executed by the buyer or user before the use of such information, equipment or software.

#### **Notice**

GE Fanuc Automation Americas, Inc. reserves the right to make improvements to the products described in this publication at any time and without notice.

© 2003 GE Fanuc Automation Americas, Inc. All rights reserved. QuickPanel, QuickPanel View, and QuickPanel Control are trademarks of GE Fanuc Automation Americas, Inc. Any other trademarks referenced herein are the property of their respective owners and used solely for purposes of identifying compatibility with the products of GE Fanuc Automation Americas, Inc.

The 6" QuickPanel View/Control has been tested and found to meet or exceed the requirements of U.S. (47 CFR 15), Canadian (ICES-003), Australian (AS/NZS 3548) and European (EN55022) regulations for Class A digital devices when installed in accordance with guidelines noted in this manual.

The FCC requires the following note to be published according to FCC guidelines:

This equipment generates, uses and can radiate radio frequency energy and, if not installed in accordance with this instruction manual, may cause harmful interference to radio communications. It has been tested and found to comply with the limits of a Class A digital device pursuant to Part 15 of the FCC rules, which are designed to provide reasonable protection against harmful interference when operated in a commercial environment. Operation of this equipment in a residential area is likely to cause harmful interference, in which case users will be required to correct the interference at their own expense.

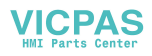

<span id="page-3-0"></span>Industry Canada requires the following note to be published:

This Class A digital apparatus complies with Canadian ICES-003.

The following statements are required to appear for Class I Div 2 Hazardous Locations.

1. EQUIPMENT LABELED WITH REFERENCE TO CLASS 1, DIVISION 2, GROUPS A, B, C AND D, HAZARDOUS LOCATIONS IS SUITABLE FOR USE IN CLASS 1, DIVISION 2, GROUPS A, B, C AND D, OR NON-HAZARDOUS LOCATIONS ONLY.

2. WARNING - EXPLOSION HAZARD -SUBSTITUTION OF COMPONENTS MAY IMPAIR SUITABILITY FOR CLASS I, DIVISION 2.

3. WARNING - EXPLOSION HAZARD - DO NOT CONNECT OR DISCONNECT EQUIPMENT UNLESS POWER HAS BEEN SWITCHED OFF OR AREA IS KNOWN TO BE NON-HARZARDOUS.

We want to hear from you. If you have any comments, questions, or suggestions about our documentation, send them to the following email address: doc@gefanuc.com.

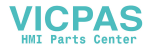

## **Contents**

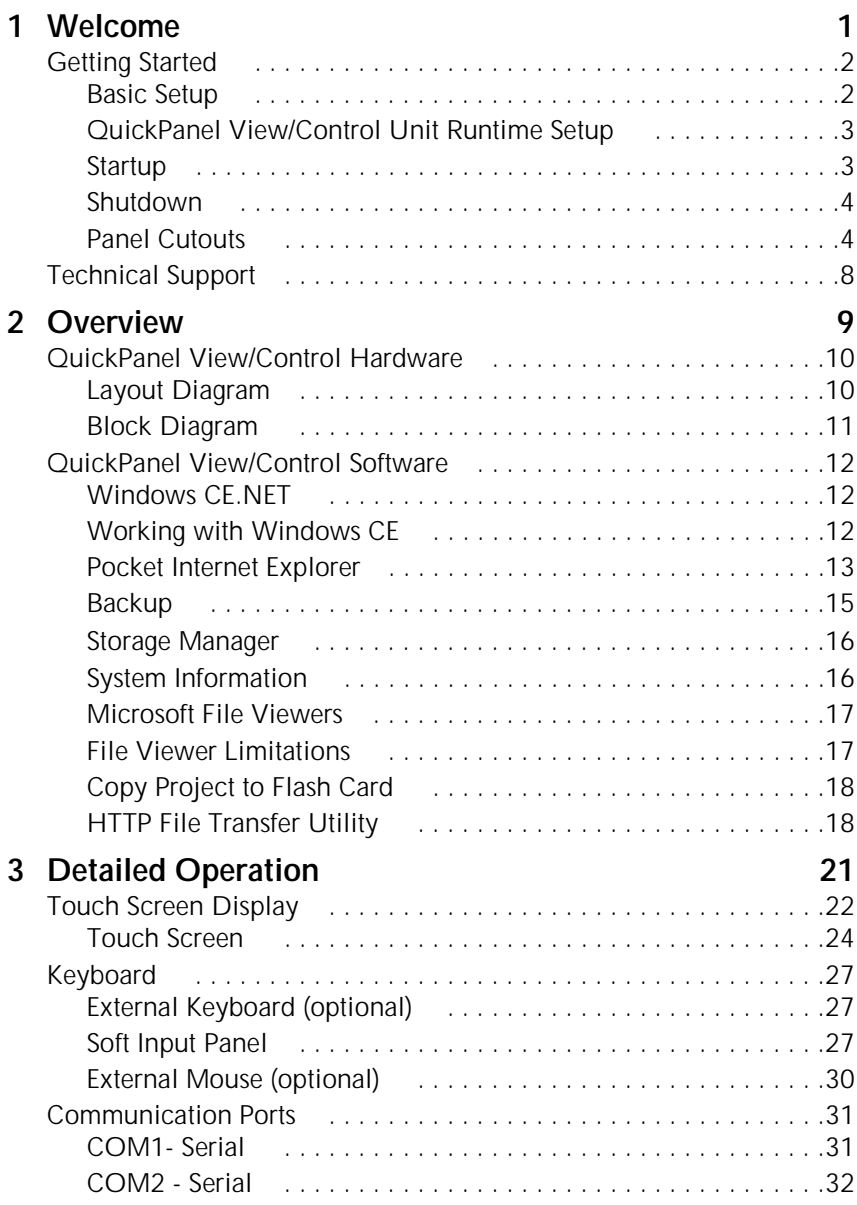

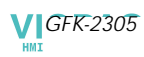

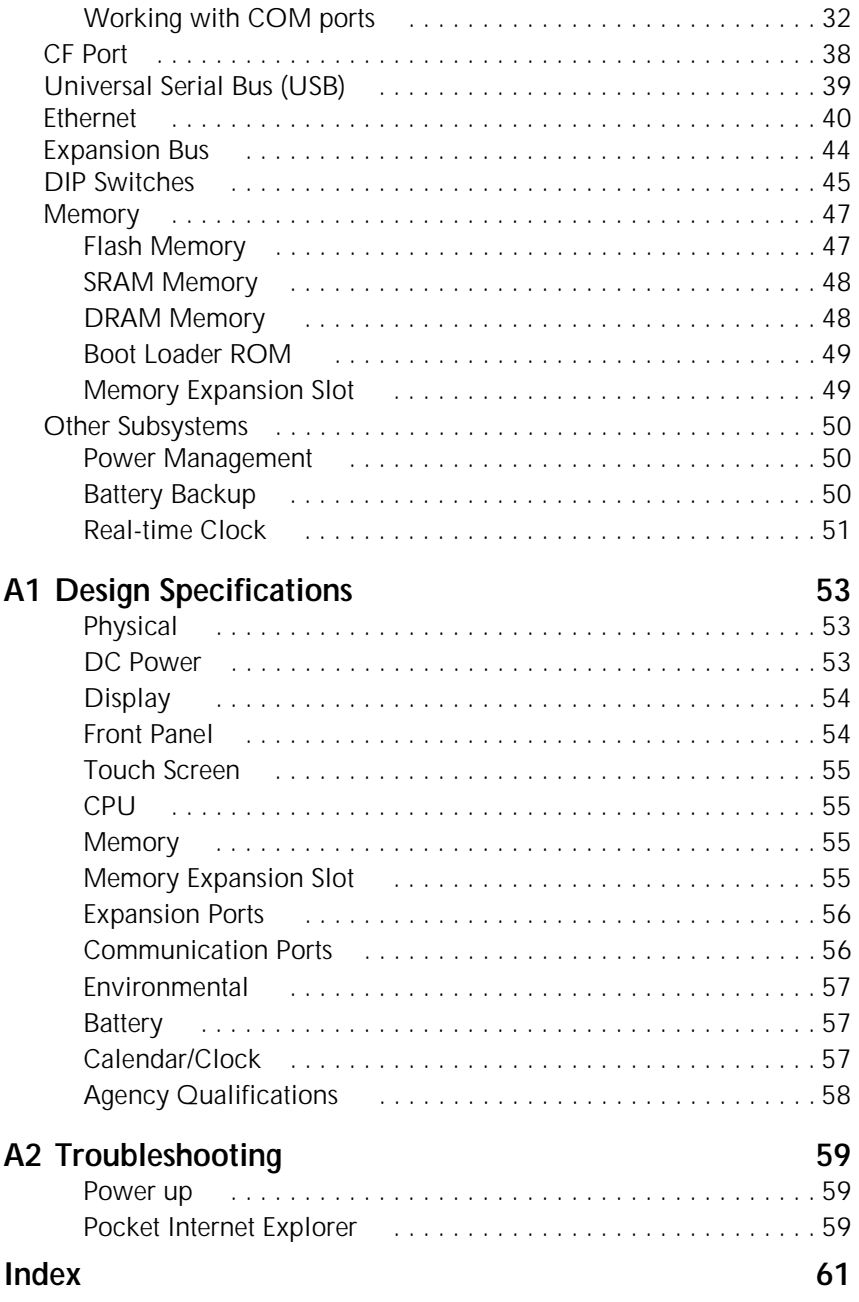

# <span id="page-6-0"></span>**1 Welcome**

Congratulations on your purchase of a QuickPanel View/Control, the most advanced compact control computer available. The QuickPanel View/Control is available in different configurations to suit your requirements, either as a fullfeatured HMI, or as a combination of HMI and controller for local and distributed control applications. Equally at home in a networked environment or as a standalone unit, the QuickPanel View/Control is the ideal solution for factory floor HMI and control.

Powered by Microsoft Windows CE.NET™, today's embedded control operating system of choice, the QuickPanel View/Control provides a fast track for application program development. The commonality with other versions of Windows simplifies porting your existing program code. Another benefit of Windows CE is the familiarity of the user interface, shortening the learning curve for operators and developers alike. The availability of third-party application software makes this operating system even more attractive.

The 6" QuickPanel View/Control is an all-in-one microcomputer designed for maximum flexibility. The design, based on an advanced Intel<sup>®</sup> microprocessor, brings together a high-resolution operator interface with a variety of I/O options. With many standard ports and expansion busses from which to choose, you can connect to most industrial equipment.

The QuickPanel View/Control is equipped with several memory types to satisfy even the most demanding applications. A 32 MBsection of DRAM is split between the operating system, an object store, and application memory. A 32 MB or 64 MB section of non-volatile FLASH memory (depending on your model) , functioning as a virtual hard drive, is divided between the operating system and persistent storage for application programs. The retentive memory consists of 512 KB of batterybacked SRAM for data storage, ensuring your valuable data will never be lost, even during a power failure.

The many features of the QuickPanel View/Control make it an obvious choice for a world of applications. Your smart choice will provide reliable operation for years to come.

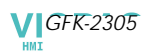

<span id="page-7-5"></span><span id="page-7-0"></span>**1**

## **GETTING STARTED**

## <span id="page-7-4"></span><span id="page-7-1"></span>**Basic Setup**

Your 6" QuickPanel View/Control is shipped ready for use after a few configuration steps. To power up all you need to do is connect a DC power supply via the supplied quick-connect plug. Depending on your application, you may also want to connect and configure optional input devices (see [page 27](#page-32-3)), communications ports (see [page 31\)](#page-36-2) and expansion adapters (see [page 44](#page-49-1)).

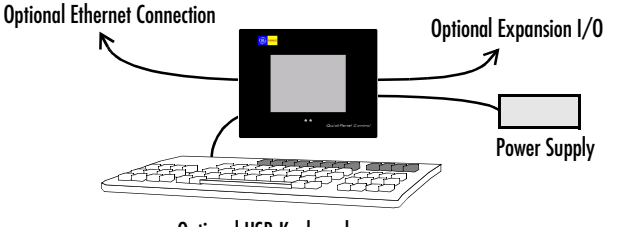

<span id="page-7-2"></span>Optional USB Keyboard

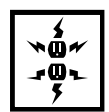

**Caution - Electrical Shock Hazard:** To avoid personal injury or damage to equipment, ensure that the DC supply is disconnected from power and that the leads are not energized before attaching them to the unit's power supply plug.

#### **To connect a DC power supply**

- <span id="page-7-3"></span>1. Using the three screw terminals shown in the following diagram, attach a 24VDC, 24W power supply to the plug supplied with the QuickPanel View/Control. See the **DC Power** section starting on [page 53](#page-58-3) for power supply and conductor specifications.
- 2. Insert the plug into the power supply socket and securely tighten the attaching screws.

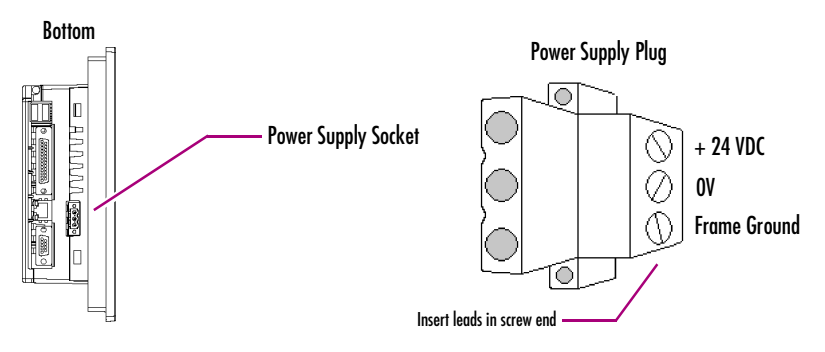

## <span id="page-8-0"></span>**QuickPanel View/Control Unit Runtime Setup**

<span id="page-8-2"></span>To download an application to a QuickPanel View/Control, you must set up a data link between it and your development workstation. For more information, see "Communication Ports" ([page 31\)](#page-36-2) and look up "Downloading a Machine Edition Project" in the Machine Edition online help.

### <span id="page-8-3"></span>**Startup**

When you first start up the QuickPanel View/Control, a few configuration steps are necessary.

#### <span id="page-8-4"></span><span id="page-8-1"></span>**To start the QuickPanel View/Control**

#### 1. Apply AC power to the 24VDC supply.

Once power is applied, the QuickPanel View/Control begins initializing. The first thing to appear on the display is the splash screen.

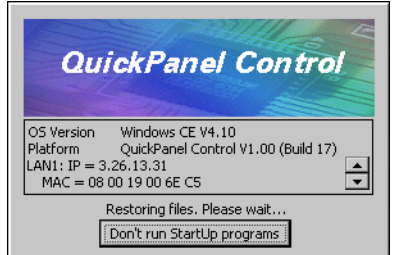

2. To skip running any programs included in the StartUp folder, tap **Don't run StartUp programs**.

The splash screen disappears automatically after about 5 seconds. The Windows CE desktop then becomes visible.

- 3. Tap **Start**, point to **Settings**, then tap **Control Panel**.
- 4. In the Control Panel, double-tap **Display** to configure the LCD display (see [page 22](#page-27-1)).
- 5. In the Control Panel, double-tap **Stylus** to configure the touch screen (see [page 24\)](#page-29-1).
- 6. In the Control Panel, double-tap **Date and Time** to configure the system clock (see [page 51\)](#page-56-1).
- 7. In the Control Panel, double-tap **Network and Dial-up Connections** to configure network settings (see [page 41\)](#page-46-0).
- 8. On the desktop, double-tap **Backup** to save any new settings through a power cycle (see [page 15\)](#page-20-1).

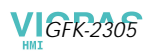

## <span id="page-9-4"></span>**Shutdown**

There are no specific dangers associated with a power failure or other unplanned shutdown of the QuickPanel View/Control. In general, programs are retained in FLASH memory and user data can be retained in battery-backed SRAM. Some operating system settings are kept only with user intervention, so in order to carry out a graceful shutdown of the QuickPanel View/Control, we recommend you perform the following procedure.

#### <span id="page-9-1"></span>**To shut down the QuickPanel View/Control**

<span id="page-9-3"></span><span id="page-9-0"></span>**1**

- 1. Quit any programs that are running and wait for all file operations to complete.
- 2. On the desktop, double-tap **Backup** to save any operating system settings through a power cycle (see [page 15](#page-20-1)) and wait for it to complete. Tap **OK**.
- 3. Remove AC power from the 24VDC supply.

## <span id="page-9-2"></span>**Panel Cutouts**

For convenience and versatility, this version of the QuickPanel View/Control can be mounted in cutouts of two different specifications. Refer to the appropriate section that follows.

#### **Small Cutout Dimensions**.

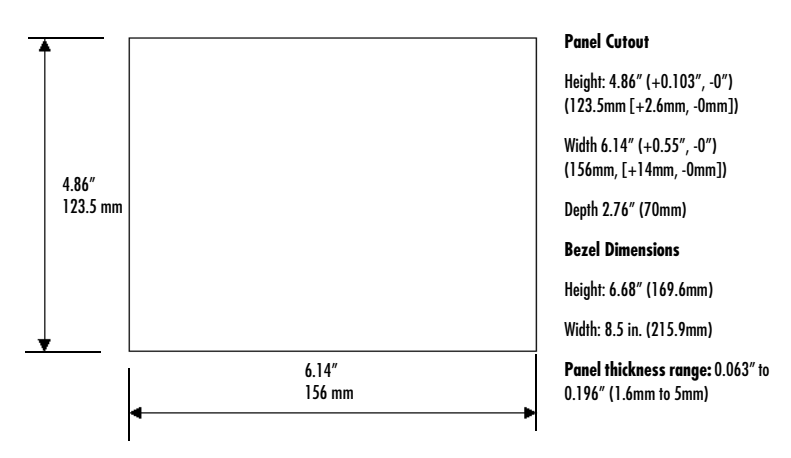

The unit will **not** fit through the small cutout with a CF card inserted in the port, with any cables connected, or with the power supply plug inserted in the socket.

<span id="page-10-0"></span>To secure the QuickPanel View/Control to a panel with the small cutout, use the four included mounting clips, which hook into the openings located on the top and bottom of the housing as shown in the following illustration..

<span id="page-10-2"></span>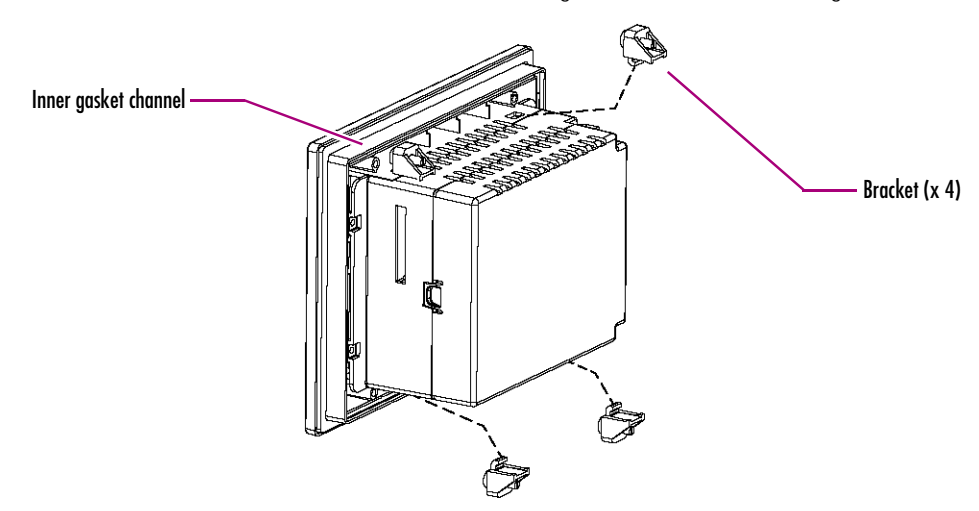

#### **To mount the unit in a panel with small cutout dimensions**

- <span id="page-10-1"></span>1. Separate the small cutout gasket from the supplied gasket sheet (the small cutout gasket is nested within the larger one, and has two notches on each long side). Avoiding damage to the gasket, carefully remove the covering over its adhesive backing, and then apply the gasket with its adhesive surface toward the inner gasket channel (see the illustration above).
- 2. Verify that the gasket is properly seated in the gasket channel, then insert the unit into the panel cutout (without a CF card in the CF port).
- 3. Insert the hook of each mounting bracket in the housing openings.
- 4. Tighten the screws to 2.6-4.4 inch/lbs (0.3-0.5 Nm).

**Note:** Do not damage the gasket attached to the back of the unit's bezel. This gasket prevents shock hazards and damage caused by liquids accidentally entering the unit after installation. Also, limit the number of times you remove and reinstall the unit. Too many installations may cause gasket "set" and degradation of the seal.

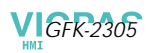

<span id="page-11-1"></span>**1**

#### **Large Cutout Dimensions**

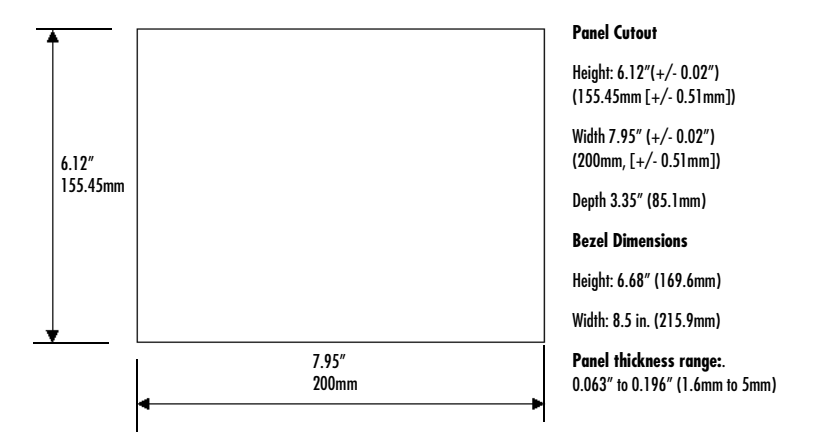

<span id="page-11-0"></span>To secure the QuickPanel View/Control to a panel with the large cutout, use the four included mounting clips, which hook into the openings located on the top and bottom of the housing, as well as the four included clip extensions, which slide over the inner portion of the bezel as shown in the following illustration..

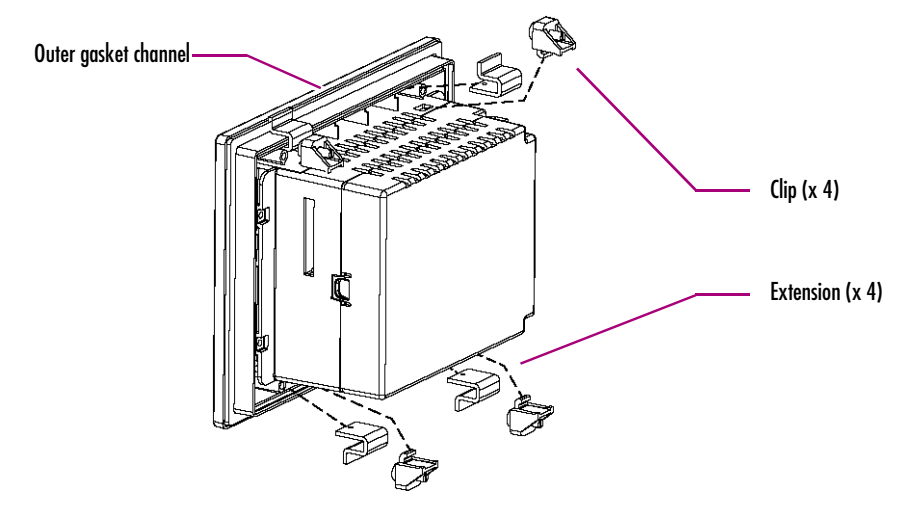

#### <span id="page-12-2"></span>**To mount the unit in a panel with large cutout dimensions**

- <span id="page-12-0"></span>1. Separate the large cutout gasket from the supplied gasket sheet (the large cutout gasket surrounds the outside of the sheet). Avoiding damage to the gasket, carefully remove the covering over its adhesive backing, and then apply the gasket with its adhesive surface toward the outer gasket channel (see the illustration above).
- 2. Verify that the gasket is properly seated in the gasket channel, then insert the unit into the panel cutout (without a CF card in the CF port, to avoid damage to the card).
- 3. Slide the clip extensions over the inner portion of the bezel, at the location of the mounting clip holes in the housing.
- 4. Insert the hook of each mounting clip in the housing openings.
- 5. Tighten the screws to 2.6-4.4 inch/lbs (0.3-0.5 Nm).

<span id="page-12-1"></span>**Note:** Do not damage the gasket attached to the back of the unit's bezel. This gasket prevents shock hazards and damage caused by liquids accidentally entering the unit after installation. Also, limit the number of times you remove and reinstall the unit. Too many installations may cause gasket "set" and degradation of the seal. The mounting clips hold the unit in place by tension alone. No drilling is required.

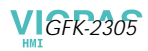

<span id="page-13-3"></span><span id="page-13-0"></span>**1**

## <span id="page-13-1"></span>**TECHNICAL SUPPORT**

If you have technical problems that cannot be resolved with the information in this guide, please contact us by telephone, fax, or email; or visit one of the links on our website:

**Telephone:** 1-800-GE-FANUC (1-800-433-2682)

**Fax:** (780) 420-2049

**Email:** support@gefanuc.com

<span id="page-13-2"></span>**Comments about our manuals or help:** doc@gefanuc.com

**Web:** www.gefanuc.com/support (to locate the Technical Advisor page and a listing of supported devices (USB devices, CF cards, etc.) click on the QuickPanel Product Family link, or choose QuickPanel from the Product List).

# <span id="page-14-0"></span>**2 Overview**

This chapter provides introductory information on the 6" QuickPanel View/Control hardware and software with descriptive procedures for completing some of the most common tasks you will encounter.

In this chapter:

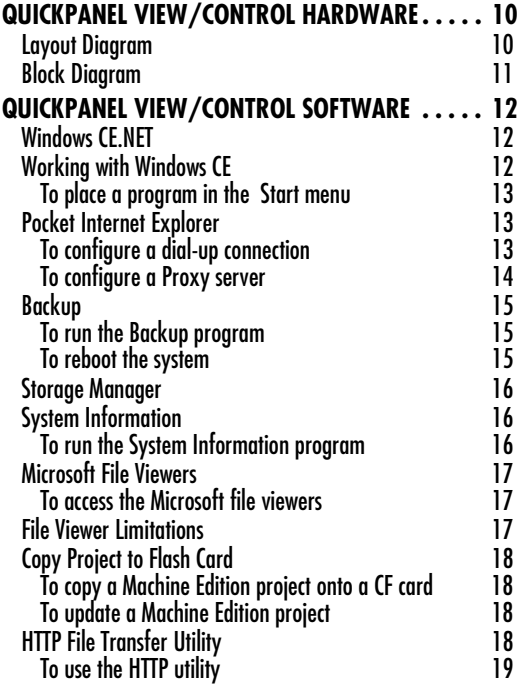

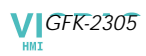

## **QUICKPANEL VIEW/CONTROL HARDWARE**

#### <span id="page-15-8"></span>**Layout Diagram**

<span id="page-15-7"></span><span id="page-15-0"></span>**2**

<span id="page-15-5"></span><span id="page-15-4"></span><span id="page-15-3"></span>In addition to the primary touch screen interface, the 6" QuickPanel View/Control supports a variety of communication ports including an expansion bus to allow great flexibility in application. The following diagram shows the physical layout of the QuickPanel View/Control and the locations of ports and connections

<span id="page-15-9"></span><span id="page-15-6"></span>The left LED below the display is green when power is applied and amber if the backlight fails;<sup>1</sup> the right LED is tricolor (green, red, or amber) and programmable.

<span id="page-15-1"></span>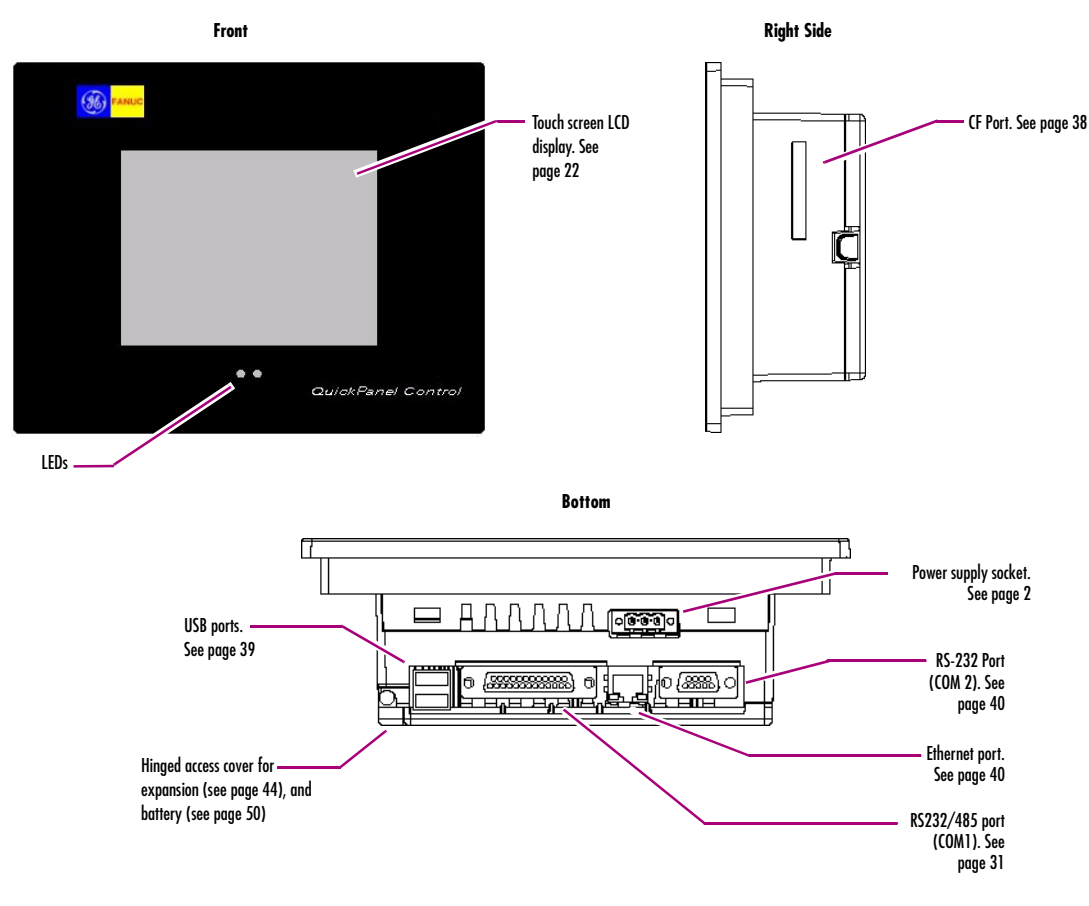

<span id="page-15-2"></span><sup>1</sup> Backlight is not field replaceable.

## <span id="page-16-1"></span>**Block Diagram**

The 6" QuickPanel View/Control is based on the Intel® XScale™ PXA250 microprocessor, and employs large-scale integration to provide high performance with a small footprint. The following block diagram illustrates the major functional areas of the QuickPanel View/Control and the interfaces between them.

<span id="page-16-2"></span><span id="page-16-0"></span>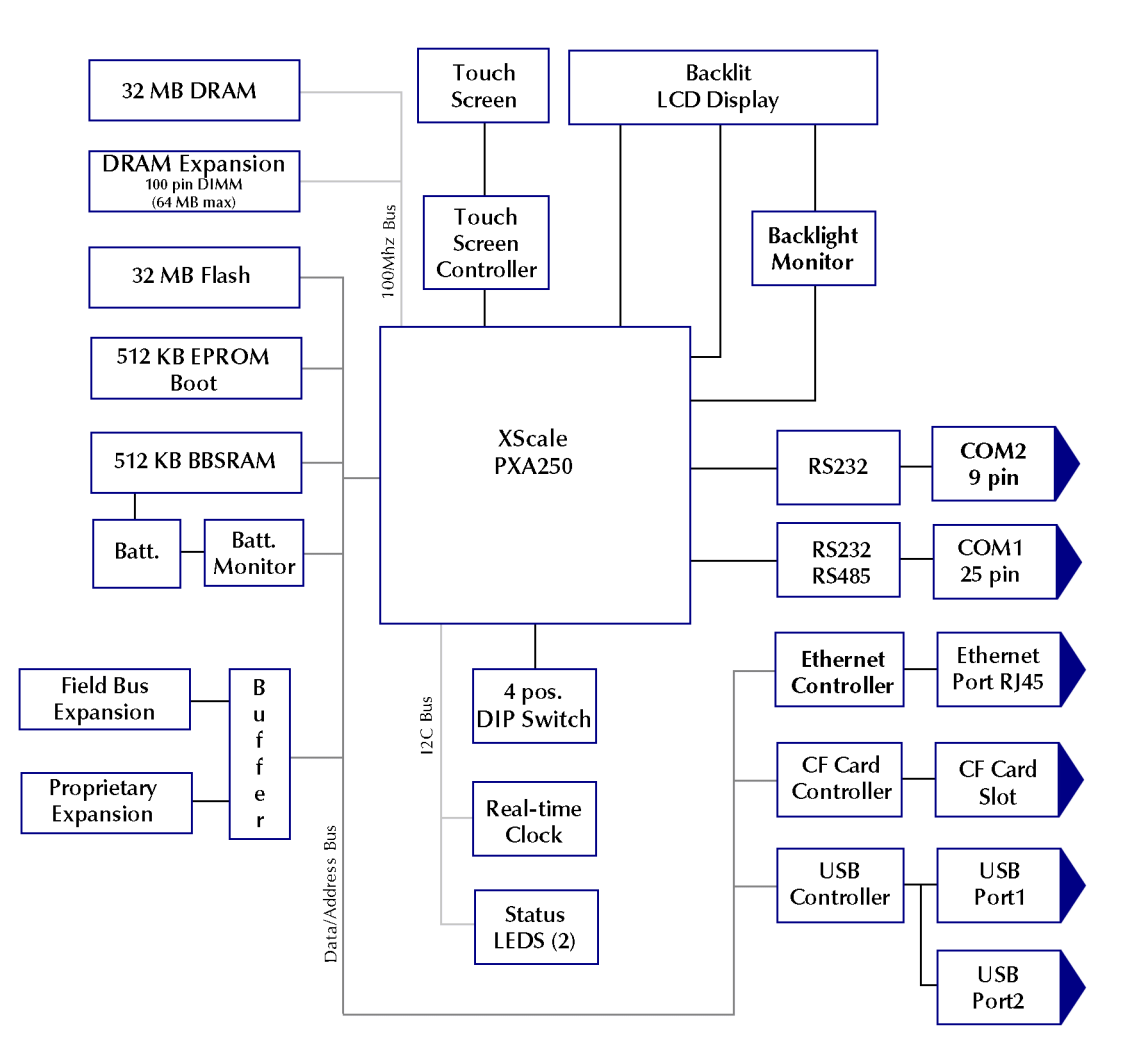

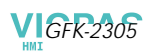

## **QUICKPANEL VIEW/CONTROL SOFTWARE**

## <span id="page-17-5"></span><span id="page-17-1"></span>**Windows CE.NET**

<span id="page-17-4"></span><span id="page-17-0"></span>**2**

Microsoft Windows CE.NET is the operating system for the QuickPanel View/Control. It is a full 32-bit O/S with a graphical user interface. This operating system is finding widespread application in hand-held PCs and embedded controllers, such as the QuickPanel View/Control. From a user's perspective, the familiar look and feel of the Windows CE environment shortens the learning curve for those having experience with Windows 95/98/NT/2000/ME/XP. From the software developer's perspective, the CE environment is a subset of the WIN32 application programming interface, simplifying the porting of existing software from other versions of Windows.

The QuickPanel View/Control operating system is stored in an 16 MB block of FLASH memory and copied to an 16 MB block of DRAM for execution. The operating system starts automatically following a power-up or reset of the QuickPanel View/Control.

For more on Windows CE visit **www.microsoft.com/windows/embedded/ce**.

## <span id="page-17-2"></span>**Working with Windows CE**

Although the main user input device when working with Windows CE is the touch screen, it can often be convenient to use keyboard shortcuts, such as those described in the following table.

<span id="page-17-3"></span>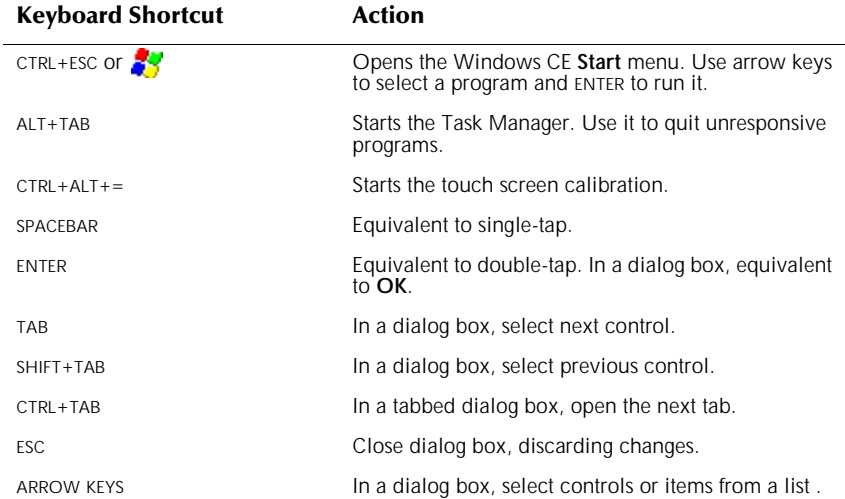

#### <span id="page-18-4"></span><span id="page-18-1"></span>**To place a program in the Start menu**

- <span id="page-18-5"></span>1. Start **Q** Windows Explorer.
- 2. Navigate to the program you want to place in the **Start** menu.
- 3. Tap the program's icon to select it.
- 4. From the **Edit** menu, choose **Copy**.
- 5. Navigate to the '\Windows\Programs\' folder.
- 6. From the **Edit** menu, choose **Paste Shortcut**.
- <span id="page-18-0"></span>7. Run the **Backup** program to retain the change through a power cycle (see [page 15\)](#page-20-0).

## <span id="page-18-3"></span>**Pocket Internet Explorer**

Microsoft's Pocket Internet Explorer is a full featured browser that is fully integrated with the Windows CE operating system. This browser allows you to connect with an internet service provider, view web pages and download from FTP sites.

Pocket Internet Explorer supports VBScript and JScript. Java support can be added from third-party sources.

A connection can be established over an Ethernet network (default) or a dial-up connection. The Ethernet or dial-up connection must be properly configured.

#### <span id="page-18-2"></span>**To configure a dial-up connection**

- 1. Start **Pocket Internet Explorer.**
- 2. From the **View** menu, choose **Options**.

The **Options** dialog box appears.

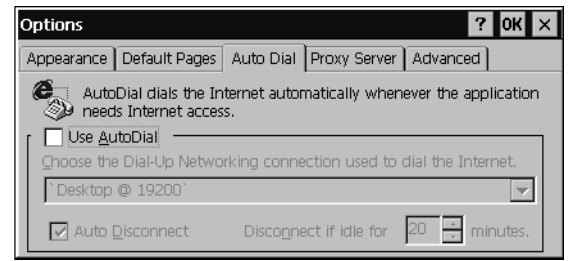

- 3. On the **Auto Dial** tab, select the **Use AutoDial** check box.
- 4. Choose either the default or a user-defined connection from the list.
- 5. Tap **OK**.
- 6. Run the **Backup** program to save the settings through a power cycle (see [page 15](#page-20-0)).

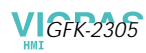

#### <span id="page-19-2"></span><span id="page-19-0"></span>**To configure a Proxy server**

**2**

- <span id="page-19-1"></span>1. Start **Pocket Internet Explorer.**
- 2. From the **View** menu, choose **Options**.

The **Options** dialog box appears.

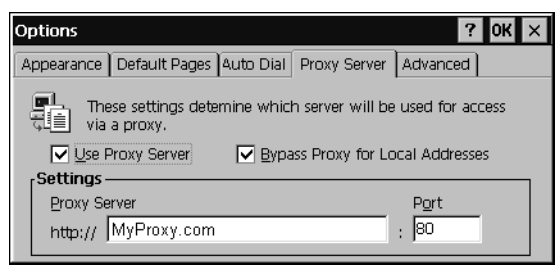

- 3. On the **Proxy Server** tab, select the **Use Proxy Server** check box.
- 4. In the **Proxy Server** box, type the URL of your proxy server (see your ISP or network administrator).
- 5. In the **Port** box, type the server's port number for HTTP access.
- 6. Select the **Bypass Proxy for Local Addresses** check box to connect directly to sites like your intranet.
- 7. Tap **OK**.
- 8. Run the **Backup** program to retain the new settings through a power cycle (see [page 15\)](#page-20-0).

## <span id="page-20-5"></span><span id="page-20-4"></span><span id="page-20-1"></span><span id="page-20-0"></span>**Backup**

Backup is a utility that saves any changes made to the Windows Registry or Desktop. This utility is required because, unlike typical handheld Windows CE platforms, the QuickPanel View/Control is not battery powered. Specifically, the Backup command does the following:

- The Windows CE registry (including any control panel settings) is stored in the Flash registry
- Any changes (additions) made to the 'Windows' subtree of the file system are stored in the user block of FLASH memory.

The **Backup** program should be run whenever configuration changes are made to the operating system or installed applications, and prior to shutting down the QuickPanel View/Control.

#### <span id="page-20-2"></span>**To run the Backup program**

1. On the desktop, double-tap **Backup**.

The **Backup** dialog box appears.

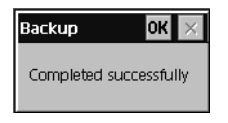

2. Tap **OK**.

#### <span id="page-20-3"></span>**To reboot the system**

- 1. Run the **Backup** program to retain any changes.
- 2. Tap **Start**, point to **Programs**, then the **System** folder, and tap **Reboot** .

A confirmation dialog box appears.

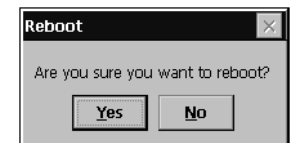

3. Tap "Yes"

The operating system restarts.

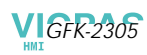

## <span id="page-21-6"></span>**Storage Manager**

Use Storage Manager to repair or format lost or corrupted data volumes. Storage Manager can repair data volumes existing either in Compact Flash (CF) or batterybacked SRAM (BBSRAM). Data volumes existing in the main flash file system of the QuickPanel View/Control may not be repaired by Storage Manager.

Storage Manager, accessed from the Control Panels folder, is a Microsoft product for which on-line help is available.

## <span id="page-21-7"></span><span id="page-21-1"></span>**System Information**

System Information is a custom utility that displays a splash screen with the following information:

- **Operating System version.** For example, 'Windows CE 4.10'.
- **Platform.** Identifies the host hardware, its version and build number.
- <span id="page-21-4"></span><span id="page-21-3"></span>■ **NIC Information.** A scrollable box containing the network interface card (NIC) name, IP address, and MAC address of all active ports.
	- **NIC Name.** An identifier for the Ethernet port (e.g., 'LAN1').
	- **IP Address.** The unique address assigned to each node on a given TCP/IP network.
	- **MAC Address.** The unique address, factory assigned to each Ethernet port on the unit.

#### <span id="page-21-2"></span>**To run the System Information program**

<span id="page-21-5"></span><span id="page-21-0"></span>**2**

1. On the desktop, double-tap **System Information**.

The **System Information** splash screen appears.

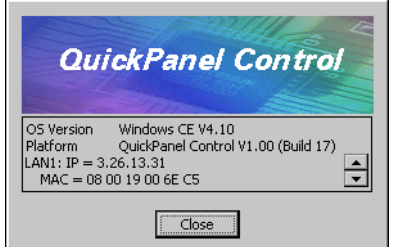

2. Tap **Close** to continue.

Network information alone can be viewed by double-tapping the **LAN** icon displayed on the taskbar for each connection.

## <span id="page-22-6"></span>**Microsoft File Viewers**

Included with Windows CE are applications that enable you to view files in three popular formats: Microsoft® Word, Excel, and Adobe® PDF. Each application provides online help for its use.

#### <span id="page-22-5"></span><span id="page-22-2"></span><span id="page-22-0"></span>**To access the Microsoft file viewers**

- <span id="page-22-7"></span><span id="page-22-3"></span>1. Tap **Start**, point to **Programs**, point to **Microsoft File Viewers**, then choose one of the following:
	- **Microsoft Excel Viewer**
	- **PDF** Microsoft PDF Viewer
	- **Microsoft Word Viewer**

<span id="page-22-10"></span><span id="page-22-9"></span>Some dialog boxes in these viewers extend beyond the edges of the screen on the 6" model, hiding the cancel and OK buttons. Use either a connected USB keyboard or the Soft Input Panel from the taskbar to access Enter (Return) or Escape keys.

## <span id="page-22-8"></span><span id="page-22-1"></span>**File Viewer Limitations**

#### <span id="page-22-4"></span>**Microsoft Excel:**

- Hyperlinks are not supported
- Data Tables in charts are not supported
- WordArt is not supported. Plain text will be substituted
- Surface charts. An image representing an unsupported chart will appear in the chart's location
- Certain types of 3D charts will be mapped to equivalent 2D charts
- Supported 3D charts are only shown at a fixed camera angle
- Vertical text in the worksheet is mapped to 90 degree rotated text

#### <span id="page-22-11"></span>**Microsoft Word:**

- WordArt is not supported
- Hyperlinks are not supported
- Some types, styles, and groupings of AutoShapes will not appear
- Word forms for Text boxes are not supported. Elements from the form may be visible but will not be available for input

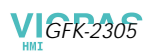

*QuickPanel View/Control Software*

#### <span id="page-23-7"></span>**Microsoft PDF:**

■ Advanced features, such as PDF forms, annotations, and transitions are not supported

## <span id="page-23-4"></span>**Copy Project to Flash Card**

<span id="page-23-5"></span>RestorePCCard is a custom utility for transferring CIMPLICITY™ Machine Edition™ Projects between compatible QuickPanel View/Control units via CF cards.

#### <span id="page-23-2"></span><span id="page-23-0"></span>**To copy a Machine Edition project onto a CF card**

<span id="page-23-6"></span>**2**

- 1. Ensure there is a blank CF card in the in the CF port.
- 2. Double tap the **Copy Project to Flash Card** icon on the desktop.
- 3. Tap **Yes** when the **Proceed with Copy to CF Card** confirmation dialog box appears.

The system copies the project onto the blank CF Card.

#### <span id="page-23-3"></span>**To update a Machine Edition project**

You can update a Machine Edition project currently stored on the QuickPanel View/Control with a revision stored on a CF Card.

- 1. Insert the CF Card containing an upgraded version of the Machine Edition project in the CF port.
- 2. Reboot the machine (see [page 15](#page-20-3)).

The QuickPanel View/Control automatically loads the new project from the CF Card, overwriting the old project on the machine.

<span id="page-23-1"></span>3. Remove the CF Card from the slot.

## **HTTP File Transfer Utility**

The HTTP File Transfer Utility (HFTU) is a small, standalone command line program that allows you to send and delete files to and from computers over a network. The HFTU uses the HTTP protocol, so you can even send files to computers over the Internet.

Run the HTTP utility from a command line prompt, from a batch file (.BAT) or as an application call in a script. The HTTP utility is an executable (.EXE) file included in the 6" QuickPanel View/Control's operating system.

The HTTP utility currently supports two file transfer commands: COPY and DELETE.

**Note:** In order to function, the HTTP File Transfer utility requires both computers to have web servers that support PUT functionality. (Most web servers support PUT, including the CIMPLICITY Machine Edition web server installed with the runtimes for View and Logic Developer - PC.) If in doubt, check the documentation for your web server.

#### <span id="page-24-0"></span>**To use the HTTP utility**

1. From Programs in the **Start** menu, choose **Programs, then choose <b>Command Prompt.** 

The **Command Line** editor appears.

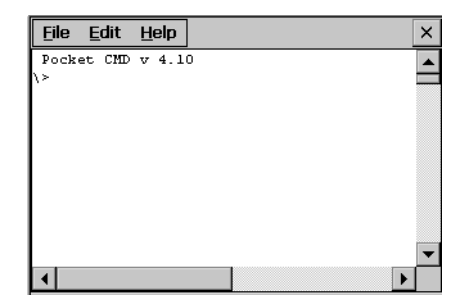

- 2. Type commands as required.
- 3. Use the following syntax:

#### **HTTPUTIL COPY source destination**

Where "source" is the URL of the source file, and "destination" is the URL of the destination file. For example:

HTTPUTIL COPY \MyFile.txt http://MyServer/webfiles/MyFileBACKUP.txt

Copies a file called MyFile.txt on drive C: of the local computer to the webfiles folder under the web server at //MyServer. Note that you can rename a file as you copy it.

#### **HTTPUTIL DELETE url**

Where "url" is the remote URL of the file you want to delete. This URL must use the "//" or "HTTP://" syntax. For example:

HTTPUTIL DELETE http://MyServer/webfiles/MyFileBACKUP.txt

Deletes a file called MyFileBACKUP.txt from the webfiles directory under the web server at HTTP://MyServer.

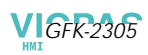

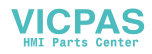

# <span id="page-26-0"></span>**3 Detailed Operation**

In this chapter:

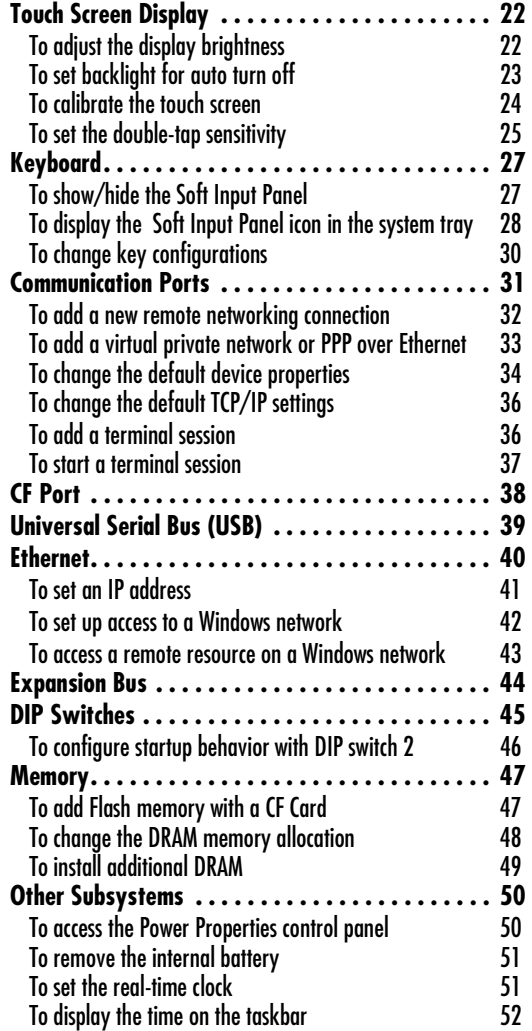

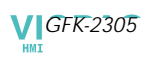

<span id="page-27-5"></span><span id="page-27-0"></span>**3**

## <span id="page-27-2"></span>**TOUCH SCREEN DISPLAY**

The QuickPanel View/Control has an integrated 18-bit flat panel display. The six inch diagonal, back-lit panel employs TFT technology to provide a bright operator interface. The display supports a resolution of 320 by 240 pixels (one-quarter of a VGA display).

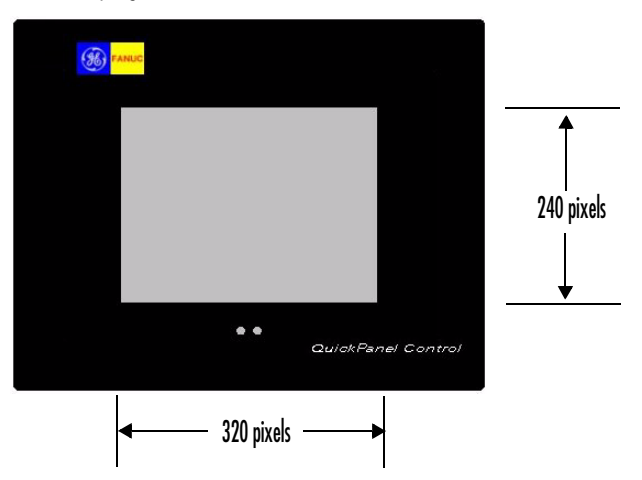

#### <span id="page-27-3"></span><span id="page-27-1"></span>**To adjust the display brightness**

<span id="page-27-4"></span>1. In the Control Panel, double-tap **Display** and choose the **Brightness** tab.

The **Brightness** dialog box appears.

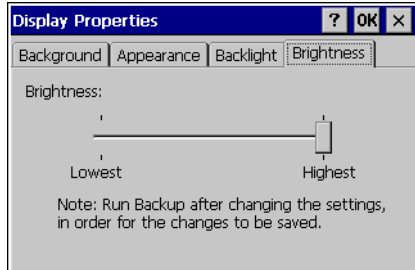

- 2. Drag the **Brightness** slider between Lowest and Highest.
- 3. Tap **OK** to exit the control panel.
- 4. Run the **Backup** program to save settings through a power cycle (see [page 15](#page-20-1)).

#### <span id="page-28-2"></span><span id="page-28-0"></span>**To set backlight for auto turn off**

<span id="page-28-1"></span>1. In the Control Panel, double-tap **Display** and choose the **Backlight** tab.

The **Backlight** dialog box appears.

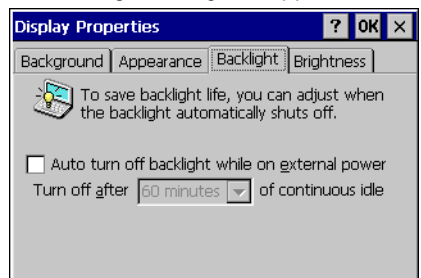

- 2. Select Auto turn off backlight while on external power.
- 3. Tap **OK** to exit the control panel.
- 4. Run the **Backup** program to save settings through a power cycle (see [page 15](#page-20-1)).

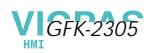

<span id="page-29-4"></span><span id="page-29-0"></span>**3**

## <span id="page-29-5"></span>**Touch Screen**

The QuickPanel View/Control display is coupled to a resistive touch panel with 12 bit resolution. When the QuickPanel View/Control is properly calibrated, this translates into a grid of touch cells on the face of the display. Although you can use your finger to actuate the touch screen, use of a blunt stylus is recommended.

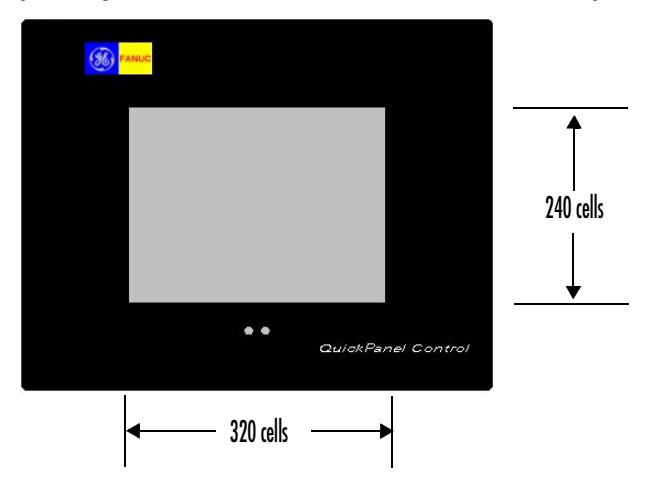

#### <span id="page-29-2"></span><span id="page-29-1"></span>**To calibrate the touch screen**

<span id="page-29-3"></span>1. In the Control Panel, double-tap **Stylus**.

The **Stylus Properties** dialog box appears.

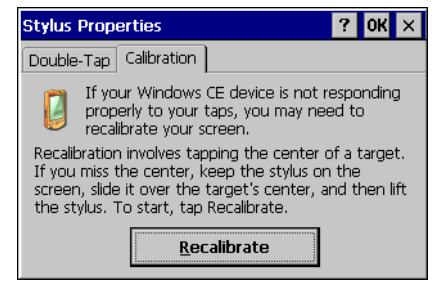

- 2. Choose the **Calibration** tab
- 3. Tap the **Recalibrate** button.

A cross hair target is displayed.

<span id="page-30-2"></span>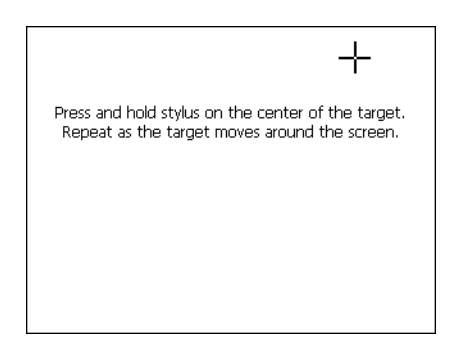

- 4. Follow the directions given to calibrate the touch screen.
- 5. Tap the screen to preserve the new setting or wait out the time limit to revert to previous settings.

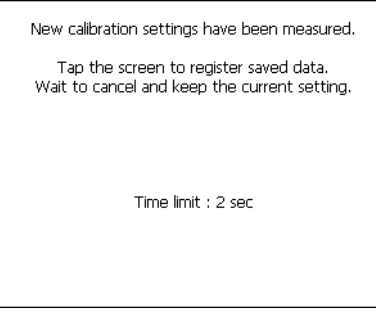

<span id="page-30-1"></span>6. Run the **Backup** program to save the settings through a power cycle (see [page 15](#page-20-1)).

#### <span id="page-30-0"></span>**To set the double-tap sensitivity**

1. In the Control Panel, double-tap **Stylus**.

The **Stylus Properties** dialog box appears.

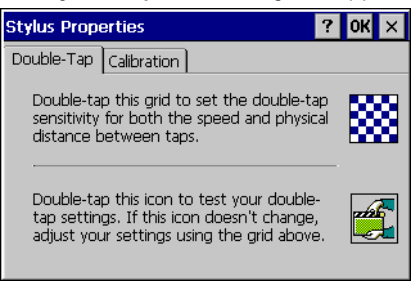

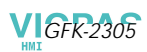

- 2. Choose the **Double-Tap** tab.
- 3. Double-tap the grid to enter a setting.
- 4. Double-tap the test icon to check the setting.

If the test icon doesn't change when you double-tap it, double-tap the grid again.

- 5. Tap **OK** to finish.
- 6. Run the **Backup** program to save the settings through a power cycle (see [page 15\)](#page-20-1).

## <span id="page-32-9"></span><span id="page-32-7"></span><span id="page-32-3"></span><span id="page-32-0"></span>**KEYBOARD**

The QuickPanel View/Control can be configured to use either or both a hardware keyboard and a software emulation keyboard as a operator data input devices. Typically, an external hardware keyboard is used when in a development mode, while the included Soft Input Panel is more applicable in a operational environment.

## <span id="page-32-8"></span><span id="page-32-1"></span>**External Keyboard (optional)**

Any USB keyboard compatible with the QuickPanel View/Control can be used as an input device for the unit. The USB driver for the keyboard is included with the operating system and no setup is required. To use an external keyboard, simply plug and play.

A list of keyboards (and other devices) that have been tested and are compatible can be found by visiting www.gefanuc.com/support and choosing QuickPanel from the Product List.

## <span id="page-32-5"></span>**Soft Input Panel**

The Soft Input Panel (SIP) is a touch screen version of a standard keyboard, which can be used in place of a standard hardware keyboard.

An icon in the system tray lets you view or hide the SIP.

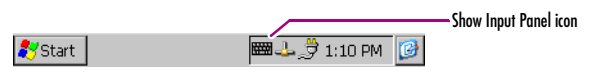

#### <span id="page-32-4"></span><span id="page-32-2"></span>**To show/hide the Soft Input Panel**

<span id="page-32-6"></span>• On the system tray of the task bar, double-tap the **1999** icon. The Soft Input Panel appears/disappears.

**Note:** When the SIP is visible, it can be dragged around the screen by its title bar to reveal different parts of the screen that would be obstructed from view by the SIP.

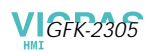

#### <span id="page-33-3"></span><span id="page-33-0"></span>**To display the Soft Input Panel icon in the system tray**

**3**

1. In the Control Panel, double-tap **Input Panel**.

<span id="page-33-1"></span>The **Input Panel Properties** dialog box appears.

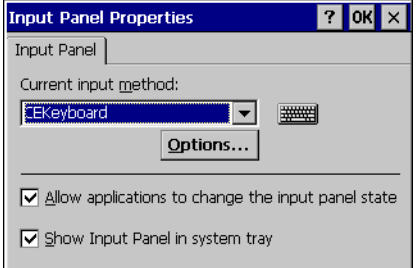

- 2. Select the **Allow applications to change the input panel state** check box.
- 3. Select or clear the **Show Input Panel in system tray** check box.
- 4. Tap **OK**.
- 5. Run the **Backup** program to retain the new setting through a power cycle (see [page 15](#page-20-1)).

<span id="page-33-2"></span>The Soft Input Panel has two basic configurations: **Small key** and **Large key**.

**Small Key configuration:** Provides a standard QWERTY key layout with numeric keys at the top row as illustrated in the following picture.

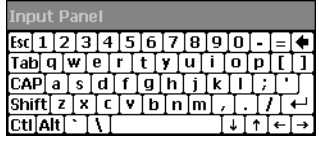

**Small key: lower case**

Uppercase characters are accessed by pressing the SHIFT key once. This is equivalent to holding down the SHIFT key on a conventional keyboard. The SHIFT key is active while the next key is pressed then reverts back to its unselected state. The CAP key does the same thing as SHIFT but does not revert to lower case after another key is pressed. Rather, the Soft Input Panel remains in the Uppercase mode until the CAP key is pressed again. The CTRL and ALT keys behave the same as the SHIFT key

<span id="page-34-1"></span>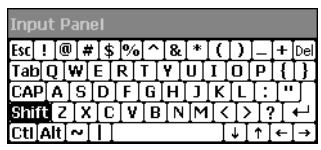

<span id="page-34-0"></span>**Small key: upper case**

**Large Key configuration:** Provides alphabetic or numeric keys alone. No numeric keys are displayed at the top of the alpha panel; alpha keys are not displayed on the numeric panel.

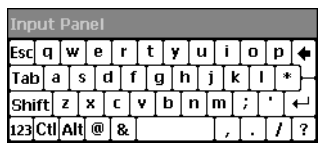

#### **Large key: lower case**

As with the small key configuration, upper or lower case alpha keys can be displayed by using the SHIFT key.

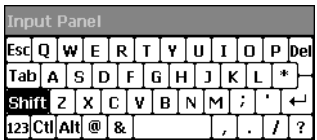

#### **Large key: upper case**

Pressing the **123** key once changes the keys to numeric. The numeric keys are displayed until another key is pressed then the Soft Input Panel reverts to the alpha mode.

Double-clicking the **123** key locks the panel in numeric mode, until the **123** key is pressed again.

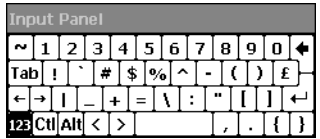

**Large key: numeric**

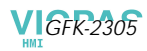

## <span id="page-35-3"></span><span id="page-35-1"></span>**To change key configurations**

**3**

<span id="page-35-2"></span>1. In the Control Panel, double-tap **Input Panel.** 

The **Input Panel Properties** dialog box appears.

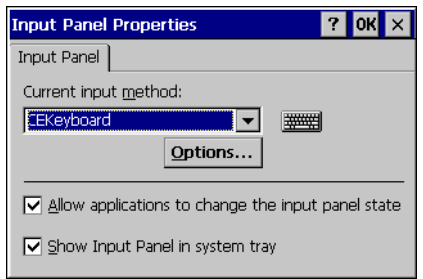

- 2. From the **Current input method** list, choose **CE Keyboard**.
- 3. Tap **Options**.

The **Soft Keyboard Options** dialog box appears.

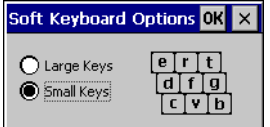

4. Select **Large Buttons** or **Small Keys**.

A preview of the key size is displayed on the dialog box.

- 5. Tap **OK** twice to finish.
- <span id="page-35-0"></span>6. Run the **Backup** program to save the settings through a power cycle (see [page 15\)](#page-20-1).

## <span id="page-35-4"></span>**External Mouse (optional)**

Any USB mouse compatible with the QuickPanel View/Control can be used as an input device for the unit. The USB driver for the mouse is included with the operating system and no setup is required. To use an external mouse, simply it into the appropriate port.

A list of mouses (and other devices) that have been tested and are compatible can be found by visiting www.gefanuc.com/support and choosing QuickPanel from the Product List.

## <span id="page-36-6"></span><span id="page-36-5"></span><span id="page-36-2"></span><span id="page-36-0"></span>**COMMUNICATION PORTS**

The QuickPanel View/Control has two serial data communication ports, COM1 and COM2.

## <span id="page-36-4"></span><span id="page-36-3"></span><span id="page-36-1"></span>**COM1- Serial**

The COM1 port is a general purpose bidirectional serial data channel that supports the EIA232C and EIA485 electrical standards. The COM1 port can be accessed and configured:

- as a direct or dial-up remote networking connection.
- as the port used by a terminal session (modem link only).
- from a user-created application program.

A connection can be configured to reside on a network supporting a TCP/IP protocol.

A DB25S (female) connector, mounted on the side of the enclosure, provides standard signals as described in the following table.

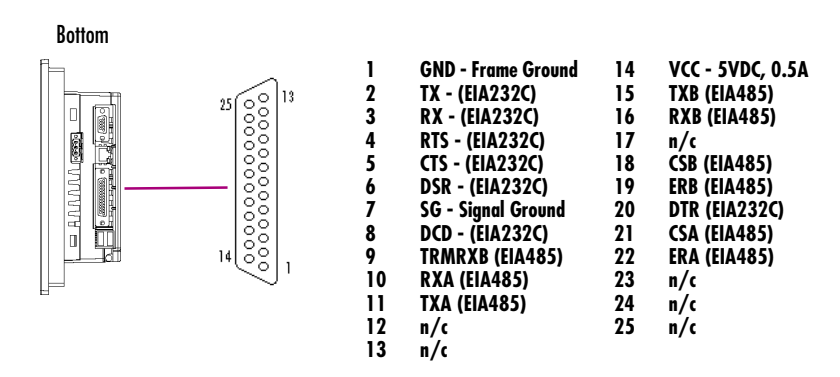

#### **Notes:**

- **1.** Pin 14 is fused with a field-replaceable, 1A fast-blow fuse.
- **2.** Twisted pair cabling is required when using EIA485 communications.

**3.** When using in EIA485 mode, RXA/RXB termination should be used if the unit is the last node on the 485 network. A termination resistor is included and is used by connecting pin 9 to pin 10.

**4.** When using in EIA485 mode, pin 7 (ground) should not be used.

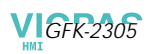

## <span id="page-37-4"></span>**COM2 - Serial**

A DB9P (male) connector, mounted on the side of the enclosure, provides standard signals as described in the following table.

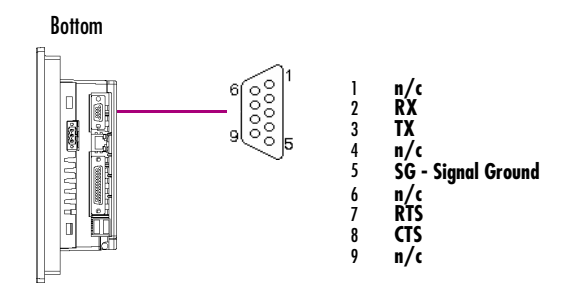

### **Working with COM ports**

#### <span id="page-37-2"></span><span id="page-37-1"></span>**To add a new remote networking connection**

<span id="page-37-5"></span><span id="page-37-0"></span>**3**

1. From the **Start** menu, tap **Settings**, then **Network and Dial-up Connections**.

<span id="page-37-3"></span>The **Connection** window appears.

2. Double-tap **Make New Connection**.

The **Make New Connection** wizard appears.

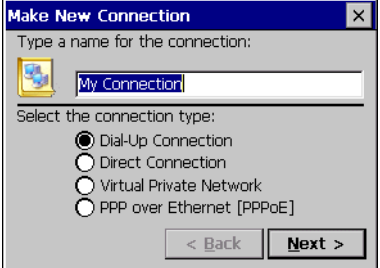

- 3. Type a name for the new connection.
- 4. Choose a connection type.
- 5. Tap **Next**.

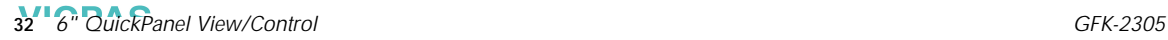

<span id="page-38-2"></span>The **Modem** or **Device** dialog box appears, depending on the connection type.

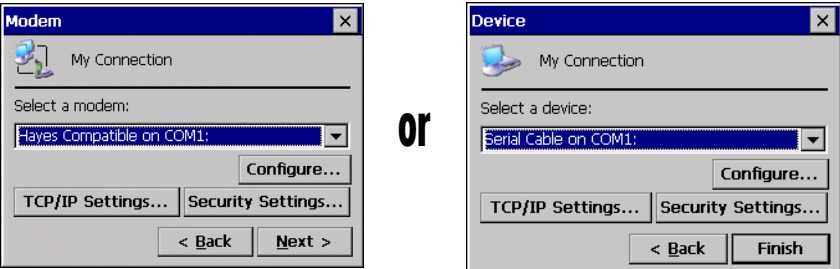

- 6. From the list, choose the device or modem you want to use. (If a CF card is inserted, it is available in the device list.) You can **Configure** your device or **TCP/IP Settings** at this time if you wish.
- 7. Tap **Finish** for direct connection (Device dialog box) or **Next** for dial-up (Modem dialog box).

If you are adding a dial-up connection the following dialog box appears.

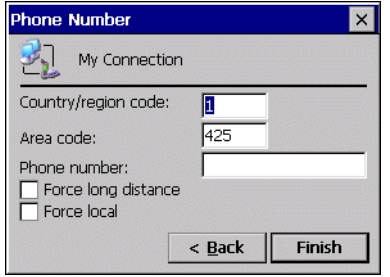

- 8. Type the destination **Country/region code**, **Area code**, and **Phone number** in the appropriate boxes.
- 9. Select or clear the **Force Long Distance** or **Force Local** check boxes.
- 10. Tap **Finish**.

#### <span id="page-38-1"></span><span id="page-38-0"></span>**To add a virtual private network or PPP over Ethernet**

1. From the **Start** menu, tap **Settings**, then **Network and Dial-up Connections**.

The **Connection** window appears.

2. Double-tap **Make New Connection**.

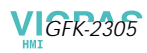

<span id="page-39-2"></span>**3**

The **Make New Connection** wizard appears.

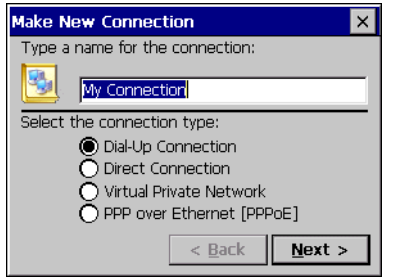

- 3. Type a name for the new connection.
- 4. Choose a connection type.
- 5. Tap **Next**.

The **VPN** or **PPPoE** Connection window appears, depending on the connection type.

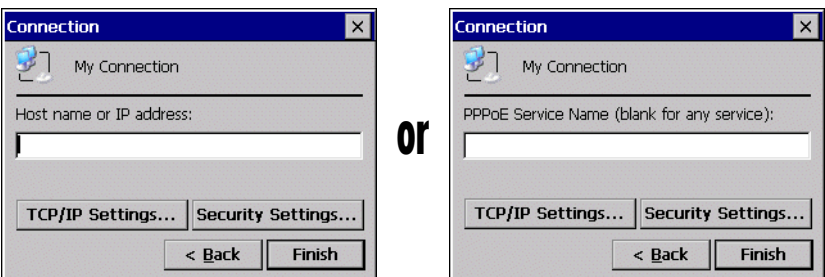

6. Enter the Host Name or IP address for a VPN connection, or a PPPoE Service Name for a PPPoE connection.

<span id="page-39-1"></span>You can configure your **TCP/IP Settings** at this time if you wish.

7. Tap **Finish**.

#### <span id="page-39-0"></span>**To change the default device properties**

1. From either the Device or Modem dialog box, tap **Configure**.

<span id="page-40-1"></span>The **Device Properties** dialog box appears.

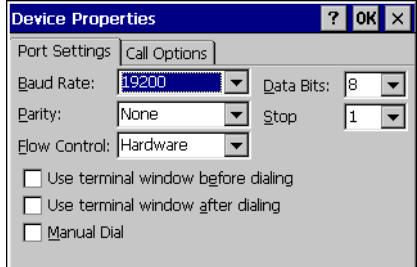

- 2. In the **Port Settings** tab, choose settings for all connection preferences.
- 3. If the connection is for terminal emulation, select or clear the terminal-related check boxes.

<span id="page-40-2"></span><span id="page-40-0"></span>You can use the QuickPanel View/Control to emulate a terminal attached via a modem link (Hayes compatible) to COM1. A terminal emulation definition is added as a unique session.

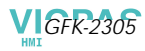

#### <span id="page-41-4"></span><span id="page-41-0"></span>**To change the default TCP/IP settings**

**3**

- <span id="page-41-2"></span>1. Obtain correct TCP/IP settings from your network administrator.
- 2. From either the **Device, Modem, PPPoE Connection, or VPN Connection** dialog box, tap **TCP/IP Settings**.

The **TCP/IP Settings** dialog box appears.

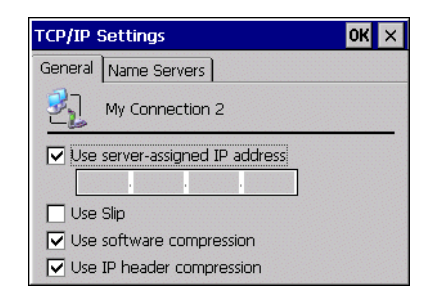

<span id="page-41-3"></span>3. Use the TCP/IP settings from your internet provider.

#### <span id="page-41-1"></span>**To add a terminal session**

1. From the **Start** menu, tap **Programs**, then **Communication**, and choose **Terminal.**

The **Terminal** window appears.

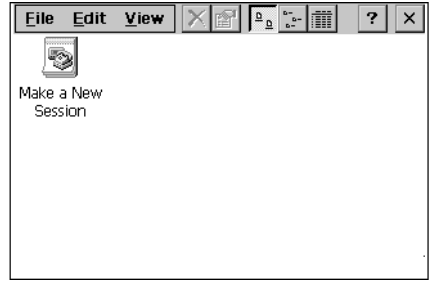

2. Double tap **Make a New Session**.

The **Session Properties** dialog box (**Communications** tab) appears.

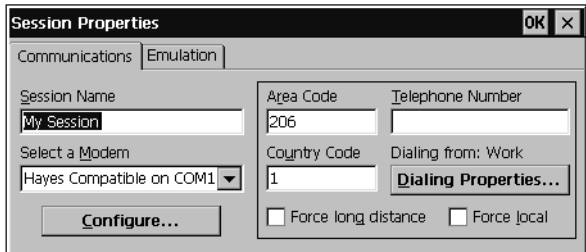

- <span id="page-42-2"></span>3. In the **Session Name** box, type a name for your session.
- 4. Enter the **Country Code**, **Area Code** and **Telephone** number of the remote modem you will connect to.
- 5. Tap the **Emulation** tab and choose an emulation type (DEC-VT-100 or TTY (Generic)).

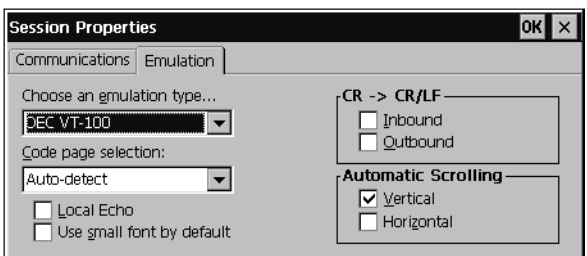

- 6. From the **Code page selection** box, select the coding type to employ.
- 7. Select the **Inbound** and /or **Outbound** check boxes to add LF characters to each CR.
- 8. Select the **Vertical** and/or **Horizontal** check boxes to specify automatic scrolling.
- 9. Tap **OK**.
- 10. The new session is added to the **Session** window.
- <span id="page-42-1"></span>11. Run the **Backup** program to retain the new session definition through a power cycle.

#### <span id="page-42-0"></span>**To start a terminal session**

1. From the **Start** menu, tap **Programs**, then **Communication**, and choose **Terminal.**

The **Terminal** window appears.

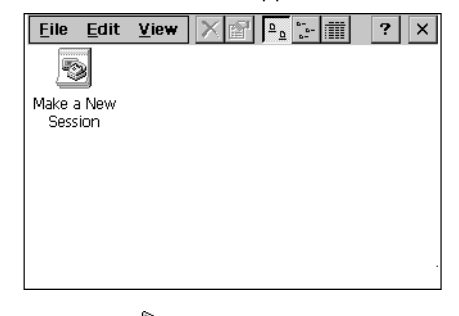

2. Double-tap the session you want to start.

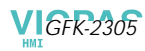

## <span id="page-43-1"></span><span id="page-43-0"></span>**CF PORT**

To enhance the QuickPanel View/Control's capabilities with additional flash memory, the unit is equipped with a CF (Compact Flash) Type 2 port on its side.

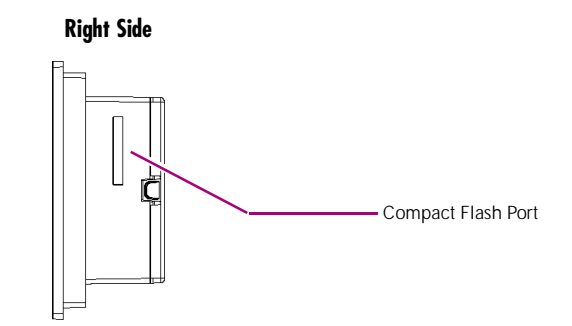

A CF card is inserted in this port with its front facing the front panel of the unit (the narrow side slot on the card should be toward the top). The card should slide in easily—to avoid damage, do not force it.

The Copy Project to Flash Card utility (see [page 18](#page-23-4)) lets you transfer Machine Edition projects between QuickPanel View/Control units via CF Cards.

No Compact Flash cards are supplied with the QuickPanel View/Control. A list of cards (and other devices) that have been tested and are compatible can be found by visiting www.gefanuc.com/support and choosing QuickPanel from the Product List.

## <span id="page-44-3"></span><span id="page-44-1"></span><span id="page-44-0"></span>**UNIVERSAL SERIAL BUS (USB)**

The QuickPanel View/Control has two full-speed USB v1.1 host ports. A variety of third-party USB peripheral devices are available.

Each connected USB device requires a specific driver. The driver supplied with the QuickPanel View/Control is for optional keyboard support—other devices require the installation of custom driver software.

<span id="page-44-2"></span>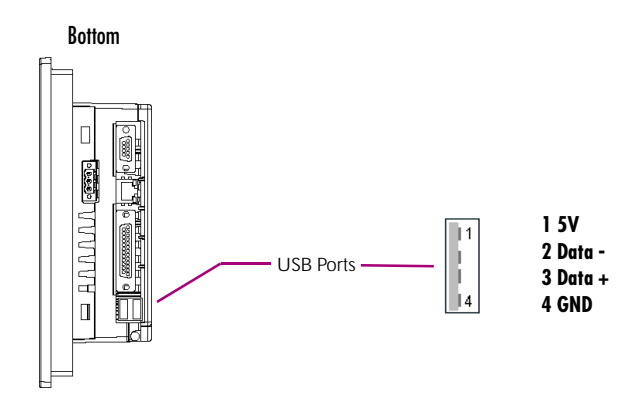

For a list of compatible keyboard types, mice, and other USB devices, visit www.gefanuc.com/support and choose QuickPanel from the Product List.

**Note:** These USB ports are defined as maintenance ports and are intended to be temporary connections used for configuration and upload/download of software or data.

**Warning:** For compliance to UL 1604, DO NOT connect or disconnect while power is applied unless the area is known to be nonhazardous.

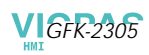

## <span id="page-45-5"></span><span id="page-45-3"></span><span id="page-45-1"></span><span id="page-45-0"></span>**ETHERNET**

<span id="page-45-4"></span>The QuickPanel View/Control is equipped with a 10/100BaseT auto-negotiate Ethernet port (IEEE802.3), and you can connect an Ethernet network cable (unshielded, twisted pair, UTP CAT 5) to the unit via the RJ45 connector on the bottom of the enclosure. LED indicators on the port indicate channel status. Access to the port is possible either by Windows CE network communications, or by your custom application. The following diagram shows the location, orientation, and pin out of the Ethernet port.

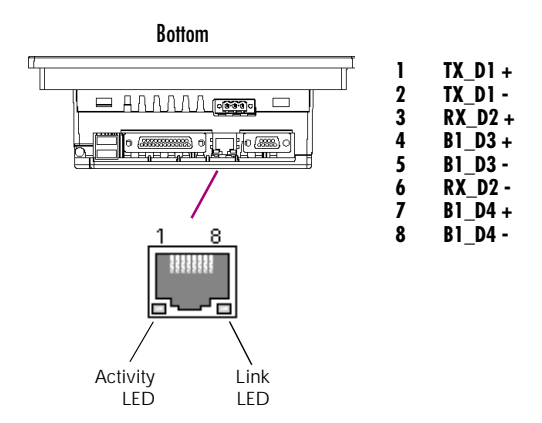

There are two methods for setting an IP address on the QuickPanel View/Control:

■ **DHCP (Dynamic Host Configuration Protocol).** This is the default method that is carried out automatically.

<span id="page-45-2"></span>**Note:** There must be a DHCP server on the connected network for a valid IP address to be assigned. Contact your network administrator to ensure correct DHCP server configuration.

■ **Manual method.** The user uniquely specifies the numeric addresses for the QuickPanel View/Control, the Subnet Mask (if applicable), and the Default Gateway.

**Note:** Use a crossover cable to connect the QuickPanel View/Control to a PC directly; when connecting to a LAN HUB, use a straight through cable. Contact your network administrator if you require further information.

#### <span id="page-46-4"></span><span id="page-46-1"></span><span id="page-46-0"></span>**To set an IP address**

<span id="page-46-2"></span>1. From the Control Panel, tap **Network and Dial-up Connections**.

The **Connection** window appears.

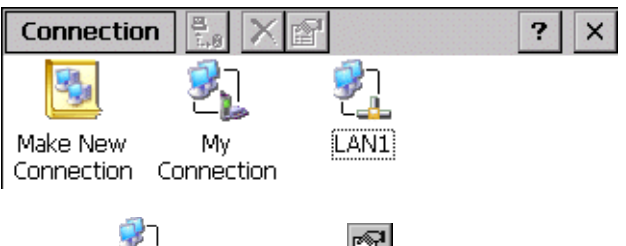

2. Select a **Computer Connection and choose Properties.** 

The **Built-in Ethernet Port Settings** dialog box appears.

<span id="page-46-3"></span>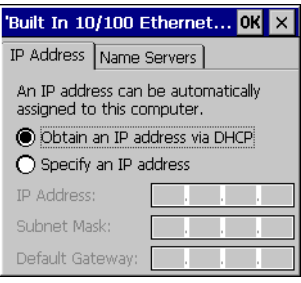

- 3. Select a method:
	- **Obtain an IP address via DHCP** (automatic).
	- **Specify an IP address** (manual).
- 4. Enter the **IP Address**, **Subnet Mask** and **Default Gateway** numbers obtained from your network administrator (manual method only).
- 5. Tap **OK**.
- 6. Run the **Backup** program to retain the new settings through a power cycle (see [page 15\)](#page-20-1).
- 7. Restart the QuickPanel View/Control.

If the DHCP method was selected, the network server will assign an IP address while the QuickPanel View/Control is initializing. (You must be connected to the network).

After setting an IP address for the QuickPanel View/Control, you can access any network drives or shared resources for which you have permission.

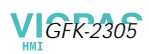

#### <span id="page-47-2"></span><span id="page-47-0"></span>**To set up access to a Windows network**

**3**

<span id="page-47-1"></span>1. In the Control Panel, double-tap **System**.

The **System Properties** dialog box appears.

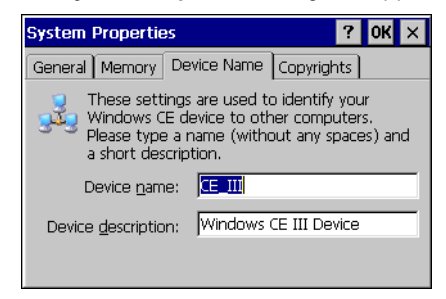

- 2. On the **Device Name** tab, in the **Device name** box, type a unique name for your QuickPanel View/Control. In the Device description box, type a description.
- 3. Tap **OK**.
- 4. In the Control Panel, double-tap **Owner**.

The **Owner Properties** dialog box appears.

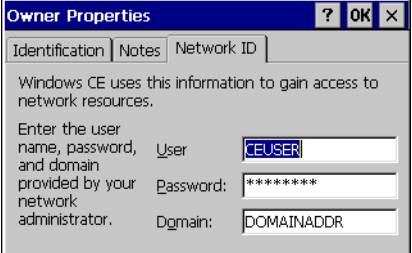

- 5. On the **Network ID** tab, type your assigned **User name, Password** and **Domain**.
- 6. Tap **OK**.
- 7. Run the **Backup** program to retain the settings through a power cycle (see [page 15](#page-20-1)).

<span id="page-48-1"></span>Using Windows CE Explorer, you can now access anything on your local network for which you have permission.

#### <span id="page-48-2"></span><span id="page-48-0"></span>**To access a remote resource on a Windows network**

#### 1. Start **Q** Windows Explorer.

The **Explorer** window appears.

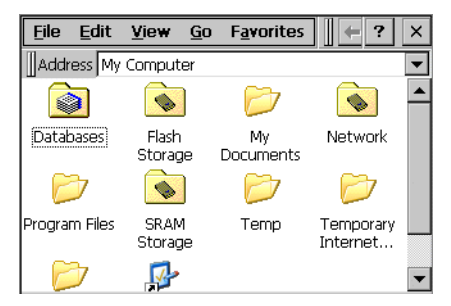

#### 2. Type in the **Address** box, or choose from a list, the path to a remote resource.

For example '\\MyRemoteComputer\MyFolder' specifies the folder named 'MyFolder' on a computer with the name 'MyRemoteComputer'.

3. Press ENTER.

The resource specified is displayed as a collection of files and folders. It can take a few moments to retrieve the data from your local network.

**Note:** You can use the NET command from the shell to map a network resource to the QuickPanel View/Control for frequent access. The resource then appears in the **Network** folder.

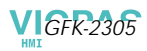

## <span id="page-49-2"></span><span id="page-49-1"></span>**EXPANSION BUS**

An expansion bus is included with the QuickPanel View/Control, and optional modules that mount directly to it are available. For more information on expansion modules, contact your distributor.

The expansion bus connectors are accessed by opening the back of the unit.

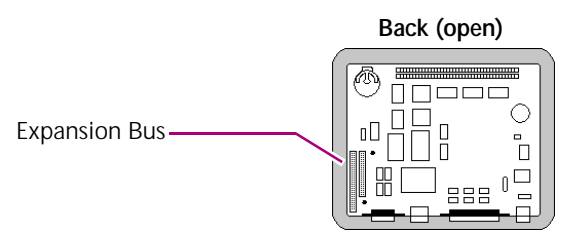

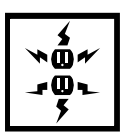

<span id="page-49-3"></span><span id="page-49-0"></span>**3**

**Caution:** Remove power from the QuickPanel View/Control before opening the back. Working on a "live" unit may result in damage to equipment and injury to personnel. Always use anti-static precautions (i.e. grounded wrist strap) when accessing the interior of the unit.

**Caution:** Ensure all pins are properly aligned when inserting expansion cards. Misalignment could cause damage to the QuickPanel View/Control and/or the expansion card.

## <span id="page-50-2"></span><span id="page-50-1"></span><span id="page-50-0"></span>**DIP SWITCHES**

The QuickPanel View/Control is equipped with four DIP switches that each control separate functions.

DIP switches are set to "OFF" by default in the factory. DIP switch 2 is the Force Startup switch. Turning this switch on forces the startup applications to run when the operating system is started.

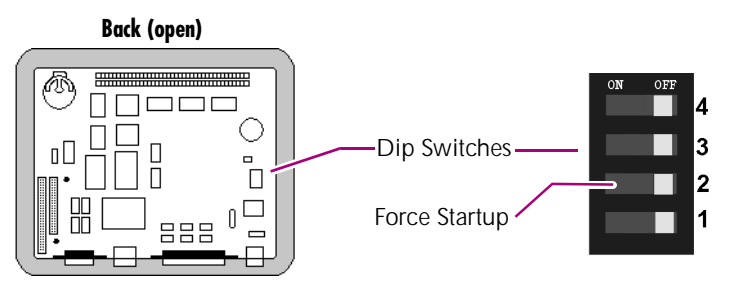

When the switch is set to "OFF", the QuickPanel View/Control operates normally, displaying the startup splash screen. You can skip running the startup applications by tapping the "Don't run StartUp Programs" button on the startup splash screen.

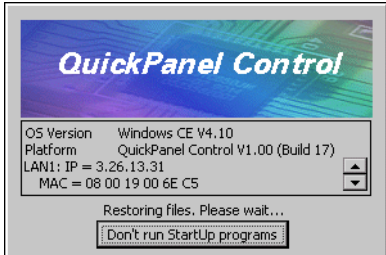

When the switch is set to "ON", the startup programs are forced to run and the "Don't run Startup Programs" button is not available on the startup splash screen.

**Note:** Do not adjust switches other than switch 2. They are reserved for factory functions. Also note that the "On" position of the switches is toward the inside of the unit, "Off" toward the outside edge, and that switch 1 is closest to the bottom.

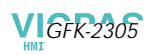

#### <span id="page-51-2"></span><span id="page-51-0"></span>**To configure startup behavior with DIP switch 2**

**3**

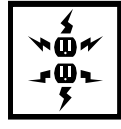

<span id="page-51-1"></span>**Caution:** Remove power from the QuickPanel View/Control before opening the back. Working on a "live" unit may result in damage to equipment and injury to personnel. Always use anti-static precautions (i.e. grounded wrist strap) when accessing the interior of the unit.

- 1. Open the back cover of the QuickPanel View/Control.
- 2. Locate the DIP switches and set DIP switch 2 to "ON".

The startup applications are now forced.

**Note:** Do not adjust the other switches. They are reserved for factory functions.

## <span id="page-52-6"></span><span id="page-52-5"></span><span id="page-52-0"></span>**MEMORY**

The QuickPanel View/Control supports a variety of memory subsystems to ensure the requirements of your application are met. All system memory is tied directly to the microprocessor's address and data busses for fastest access. To increase DRAM by up to 64 MB, a 100-pin DIMM memory expansion slot is also included.

## <span id="page-52-4"></span><span id="page-52-1"></span>**Flash Memory**

This block of non-volatile memory (32 MB or 64 MB, depending on your model) is the main long-term program storage for the QuickPanel View/Control, operating like a virtual hard drive from the point of view of Windows CE. It is divided into two areas, of which only one is accessible from Windows CE Explorer. The **Flash Storage** folder represents a block of memory (16 MB or 48 MB, depending on total Flash memory) available for long-term storage of user application programs. Another 16 MB block is used to store the Windows CE operating system, and is not directly accessible from Windows CE Explorer.

The operating system and all user application programs are transferred from Flash to DRAM for execution. Any user additions to the **Windows** folder are retained in **S** Flash Storage when the **Backup** utility is run.

FLASH memory has a limited write-cycle lifetime. That is, the physical memory devices wear out after approximately 100,000 cycles (minimum), so it is advisable to limit file operations such as copy, delete, etc.

The write cycle is much slower for FLASH than it is for other portions of RAM, therefore FLASH is not recommended for the storage of program variables, or any data items whose values are dynamic.

Flash memory can optionally be added with a CF Card, which will appear as the **PC Flash Storage** folder.

#### <span id="page-52-2"></span>**To add Flash memory with a CF Card**

<span id="page-52-3"></span>■ Insert a Compact Flash card into CF Port (see [page 38\)](#page-43-0).

The unit immediately reads the new secondary storage. If the disk requires formatting, you will be prompted to do so.

New memory appears in Windows CE Explorer as **INSOCIONAL Storage.** 

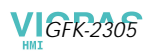

## <span id="page-53-6"></span><span id="page-53-5"></span><span id="page-53-0"></span>**SRAM Memory**

This 512 KB block of static RAM is battery-backed to provide data retention through a power cycle. This memory block is shared by the operating system and user applications. A portion of the SRAM memory, depending on the model, operates as a virtual hard drive and is accessible from the Windows CE Explorer. It is represented as the **SRAM Storage** folder. A typical application program would create a file in this folder and store any critical program data in that file.

## <span id="page-53-3"></span><span id="page-53-1"></span>**DRAM Memory**

The QuickPanel View/Control is equipped with 32 MB of dynamic RAM. Part of the DRAM (14 MB) is reserved for the Windows CE operating system and is not accessible by user applications. The other 18 MB is split between two functions: an object store for temporary file storage, and the main memory for running programs.

Typically, compressed programs stored in FLASH are expanded and moved to DRAM for execution. Temporary storage of program variables or data files is also provided by DRAM—any data stored in DRAM will not be retained through a power cycle.

The split between program memory and storage memory may be adjusted as necessary to make more room for one or the other, depending on your specific application needs. For example, if you find that an application is short of memory, use the System Properties dialog box to alter DRAM memory allocation.

**Caution:** Setting Program Memory too low may prevent additional applications from starting , or may cause currently running applications to fail due to lack of memory. Setting Storage Memory too low may prevent the saving of files into the object store portion of the file system, which may also cause application failures.

#### <span id="page-53-2"></span>**To change the DRAM memory allocation**

1. In the Control Panel, double-tap **System**.

<span id="page-53-4"></span>The **System Properties** dialog box appears.

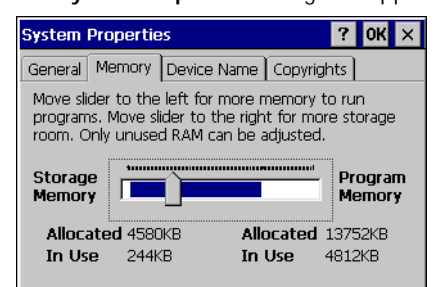

<span id="page-54-4"></span>2. On the **Memory** tab, drag the slider to divide the DRAM into Storage and Program memory.

The amount of memory allocated to and used by each area is shown on the dialog box.

- 3. Tap **OK** to apply the new setting.
- <span id="page-54-0"></span>4. Run the **Backup** program to retain the new setting through a power cycle (see [page 15](#page-20-1)).

#### <span id="page-54-3"></span>**Boot Loader ROM**

The Boot Loader ROM provides 512 KB of non-volatile storage for the QuickPanel View/Control's initialization program. This program configures the QuickPanel View/Control hardware then starts the operating system's execution. This memory is not accessible from Windows CE Explorer, nor should any attempts be made to modify the contents of this ROM.

#### <span id="page-54-5"></span><span id="page-54-1"></span>**Memory Expansion Slot**

The QuickPanel View/Control is equipped with a 100-pin DIMM memory expansion slot which lets you increase DRAM to a total of 96 MB.

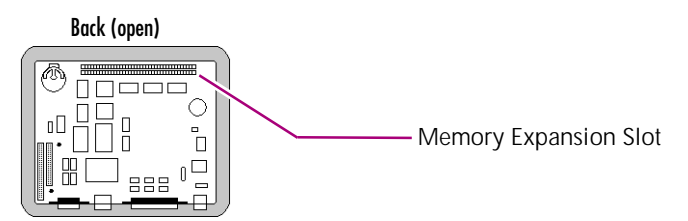

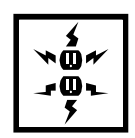

**Caution:** Remove power from the QuickPanel View/Control before opening the back. Working on a "live" unit may result in damage to equipment and injury to personnel. Always use anti-static precautions when accessing the interior of the QuickPanel View/Control.

#### <span id="page-54-2"></span>**To install additional DRAM**

- 1. Disconnect AC power from the 24VDC supply.
- 2. Open the rear access panel.
- 3. Insert the new DIMM carefully into the expansion slot, noting the orientation of the pin locators. When the DIMM is fully seated, lift each side clip until it clicks into place.

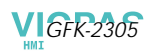

## **OTHER SUBSYSTEMS**

#### <span id="page-55-6"></span>**Power Management**

<span id="page-55-8"></span>The QuickPanel View/Control's Power Properties control panel displays the status of the backup battery. The  $\frac{1}{2}$  Battery Very Low Or Missing icon displays in the taskbar when the battery is either missing or very low.

#### <span id="page-55-4"></span><span id="page-55-1"></span><span id="page-55-0"></span>**To access the Power Properties control panel**

<span id="page-55-7"></span>**3**

1. In the Control Panel, double-tap Power.

The Power Properties dialog box appears.

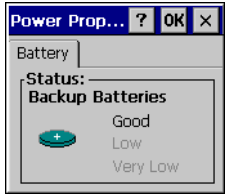

## <span id="page-55-5"></span><span id="page-55-3"></span><span id="page-55-2"></span>**Battery Backup**

Auxiliary backup power for the real-time clock and SRAM is provided by a *nonrechargeable*, internal lithium battery (+3VDC, CR2032), ensuring that no loss of data occurs when the main 24VDC supply is removed. Backup power is enabled or disabled by installing or removing the battery, accessed via the rear panel as shown in the following illustration.

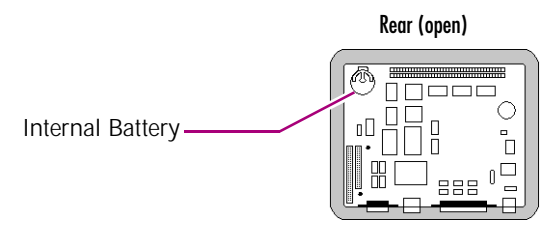

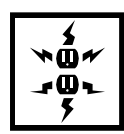

**Caution:** Remove power from the QuickPanel View/Control before opening the back. Working on a "live" unit may result in damage to equipment and injury to personnel. Always use anti-static precautions when accessing the interior of the QuickPanel View/Control.

#### <span id="page-56-5"></span><span id="page-56-2"></span>**To remove the internal battery**

- 1. Disconnect AC power from the 24VDC supply.
- 2. Open the rear access panel.
- 3. Release the battery by *gently* lifting it from the completely exposed side, past the small protrusions. To avoid breaking the battery retainer clips, do not apply excessive upward pressure.
- 4. Slide the battery out of its carrier, noting the arrow on the carrier indicating the direction of removal.

## <span id="page-56-4"></span>**Real-time Clock**

The QuickPanel View/Control has a programmable real-time clock capable of reporting the current time in Year/Month/Day/Hour/Minute/Second. The time is set from the Windows CE interface and retained through a power cycle if battery backup is available. Daylight saving time is enabled by a check box within the dialog box.

#### <span id="page-56-3"></span><span id="page-56-1"></span><span id="page-56-0"></span>**To set the real-time clock**

<span id="page-56-6"></span>1. In the Control Panel, double-tap **Date/Time**.

The **Date/Time Properties** dialog box appears.

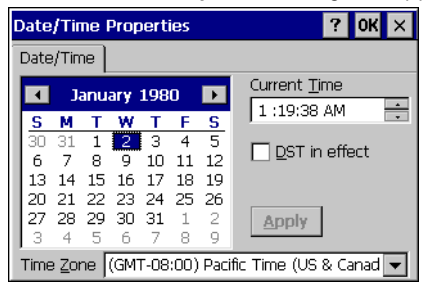

**Note:** Tap Apply after making changes in any box.

- 2. Tap the year to choose a new year; tap the month to choose a new month.
- 3. Tap a date to specify the day of month.
- 4. From the **Time Zone** box, choose your zone.
- 5. Select **Daylight savings time currently in effect** if it is true.
- 6. In the **Current Time** box, adjust the hours, minutes and seconds.
- 7. Tap **OK** to finish.

The time can be displayed in the system tray on the task bar.

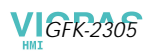

#### <span id="page-57-2"></span><span id="page-57-0"></span>**To display the time on the taskbar**

**3**

<span id="page-57-1"></span>1. From the **Start** menu, choose **Settings,** then **Taskbar** and Start Menu....

The **Taskbar Properties** dialog box appears.

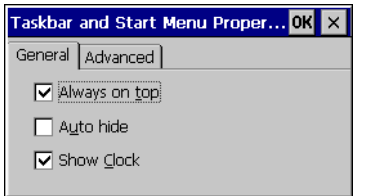

- 2. On the **Taskbar Options** tab, select **Show Clock**.
- 3. Tap **OK**.

An hours and minutes display now appears in the taskbar.

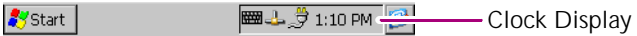

# <span id="page-58-5"></span><span id="page-58-0"></span>**A1 Design Specifications**

<span id="page-58-6"></span><span id="page-58-4"></span>The specifications listed in this appendix are the design goals for the QuickPanel View/Control. In most cases the "as built" or tested specifications are identical. See [page 58](#page-63-0) for a list of agency approvals for environmental service and safety.

## <span id="page-58-1"></span>**Physical**

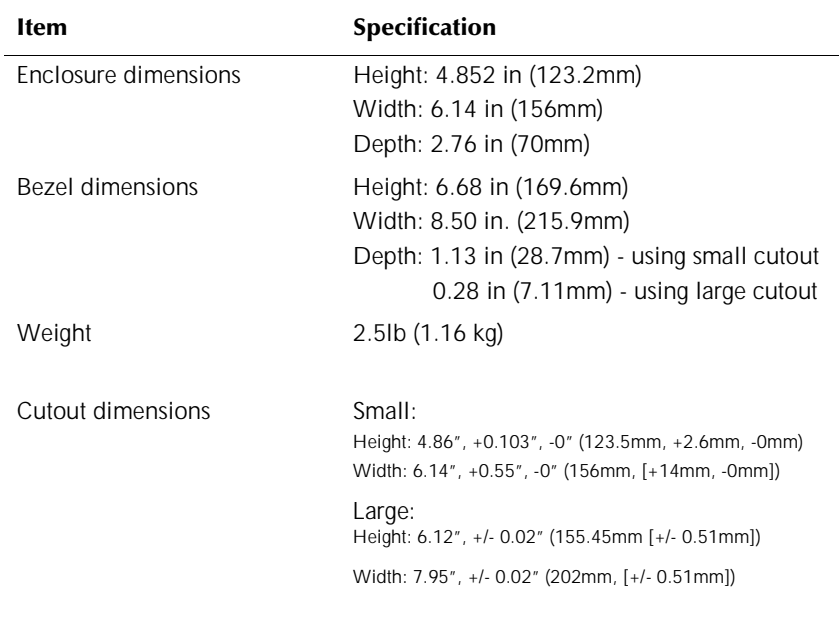

#### <span id="page-58-3"></span><span id="page-58-2"></span>**DC Power**

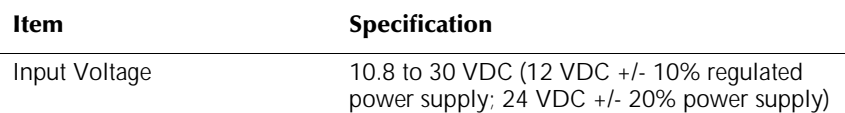

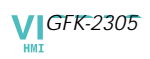

<span id="page-59-7"></span>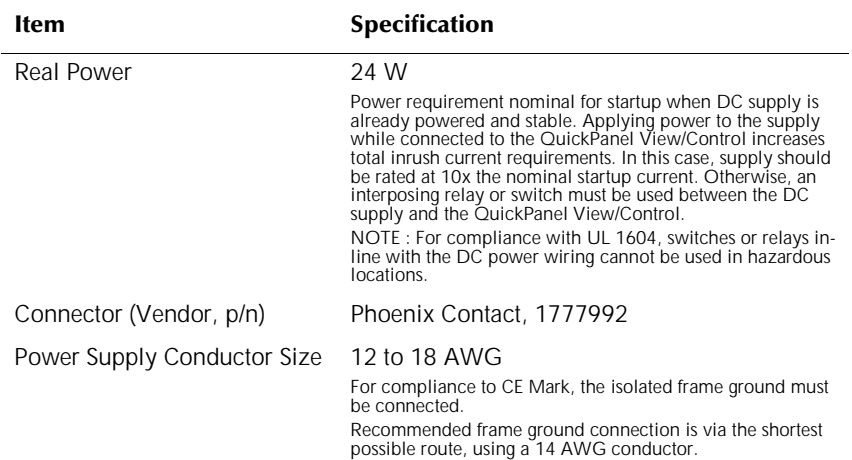

## <span id="page-59-0"></span>**Display**

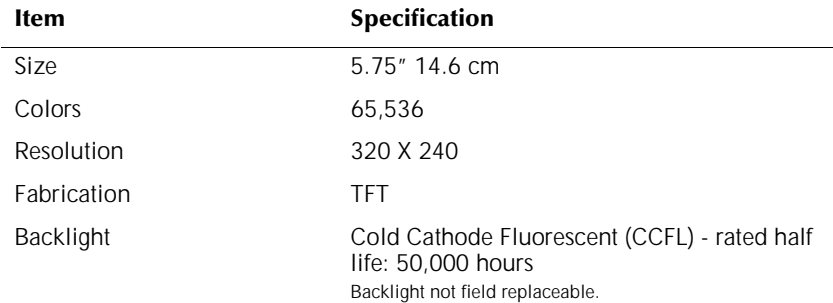

## <span id="page-59-4"></span><span id="page-59-2"></span><span id="page-59-1"></span>**Front Panel**

<span id="page-59-6"></span><span id="page-59-5"></span><span id="page-59-3"></span>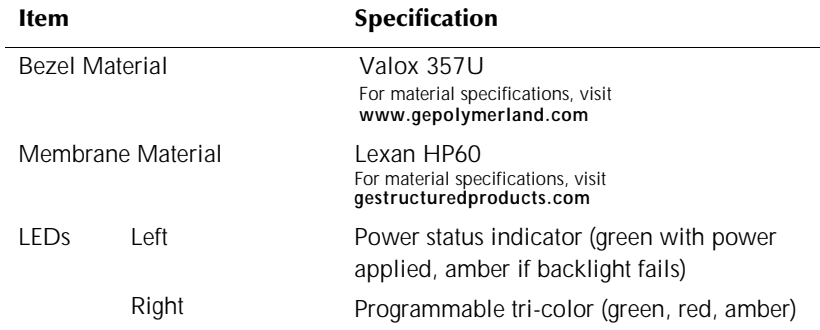

<span id="page-60-5"></span><span id="page-60-0"></span>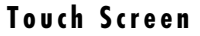

<span id="page-60-1"></span>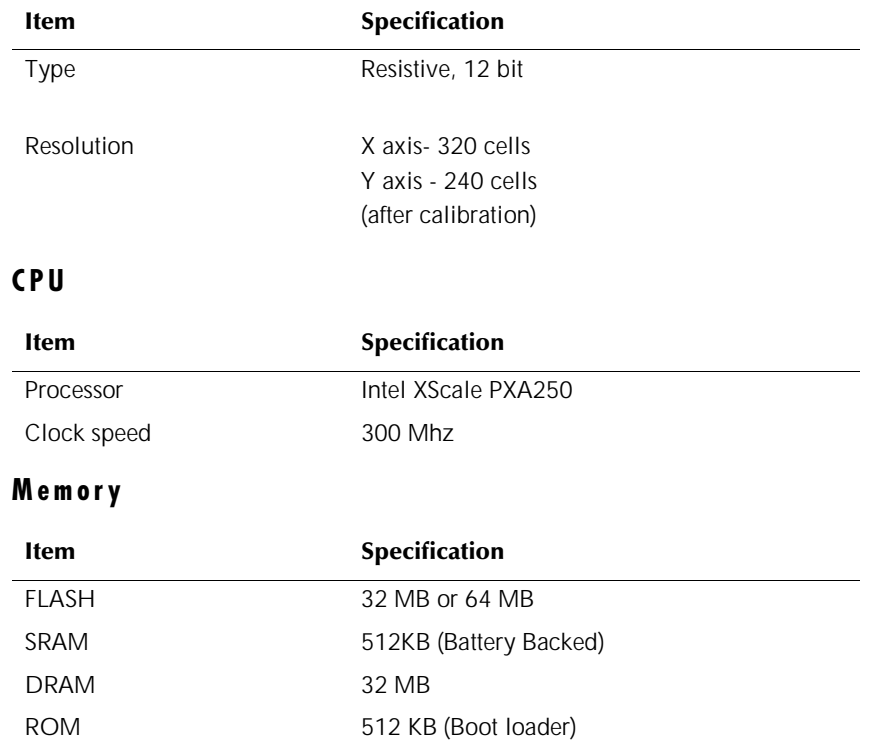

## <span id="page-60-4"></span><span id="page-60-3"></span><span id="page-60-2"></span>**Memory Expansion Slot**

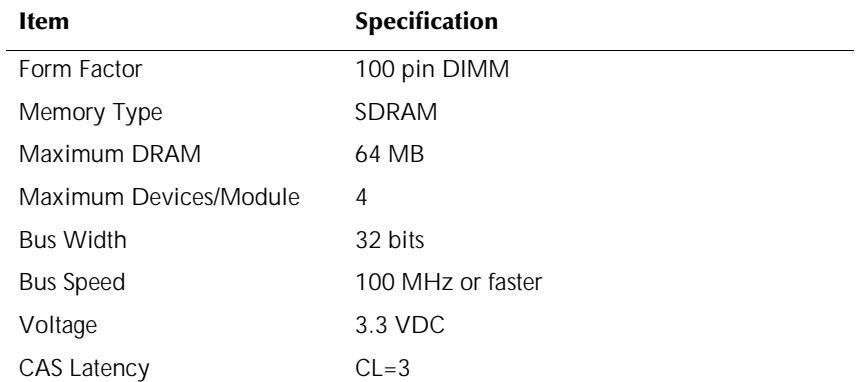

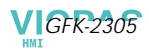

<span id="page-61-5"></span>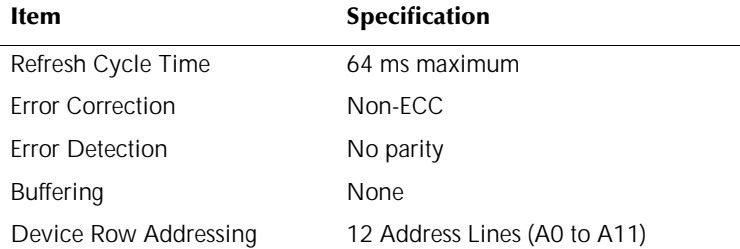

## <span id="page-61-3"></span><span id="page-61-0"></span>**Expansion Ports**

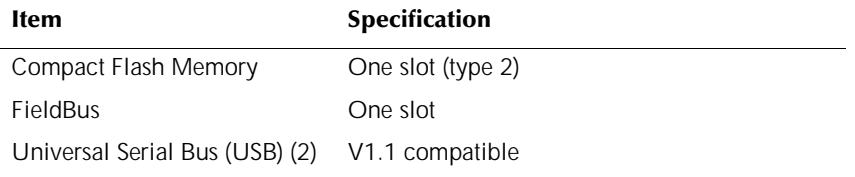

## <span id="page-61-2"></span><span id="page-61-1"></span>**Communication Ports**

<span id="page-61-4"></span>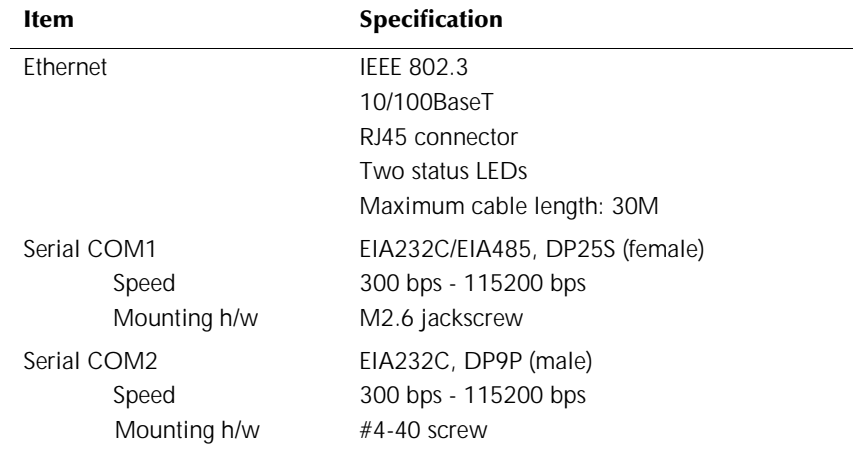

## <span id="page-62-4"></span><span id="page-62-0"></span>**Environmental**

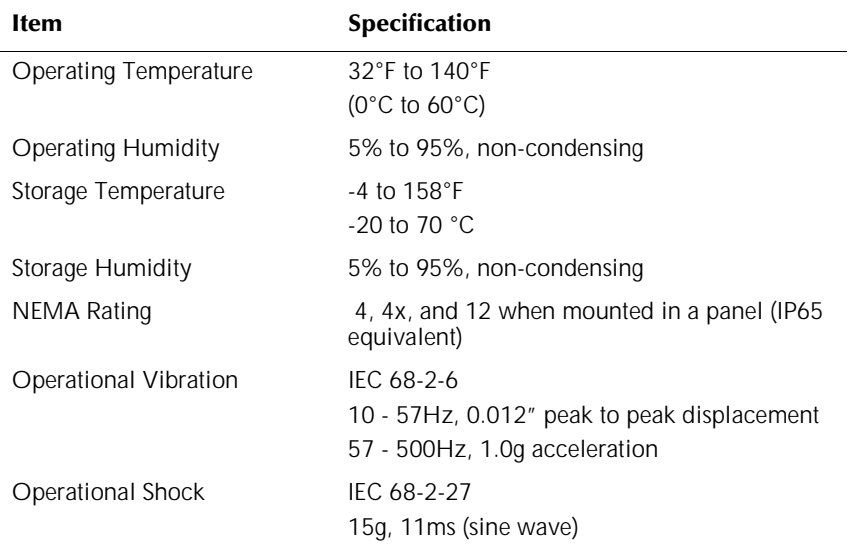

## <span id="page-62-3"></span><span id="page-62-1"></span>**Battery**

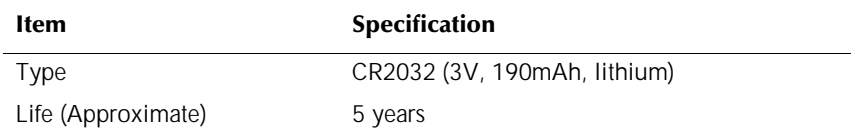

## <span id="page-62-2"></span>**Calendar/Clock**

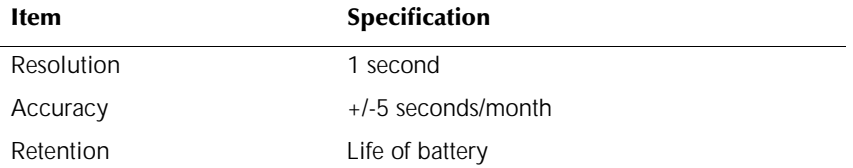

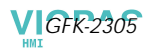

## <span id="page-63-0"></span>**Agency Qualifications**

Model # ES0622

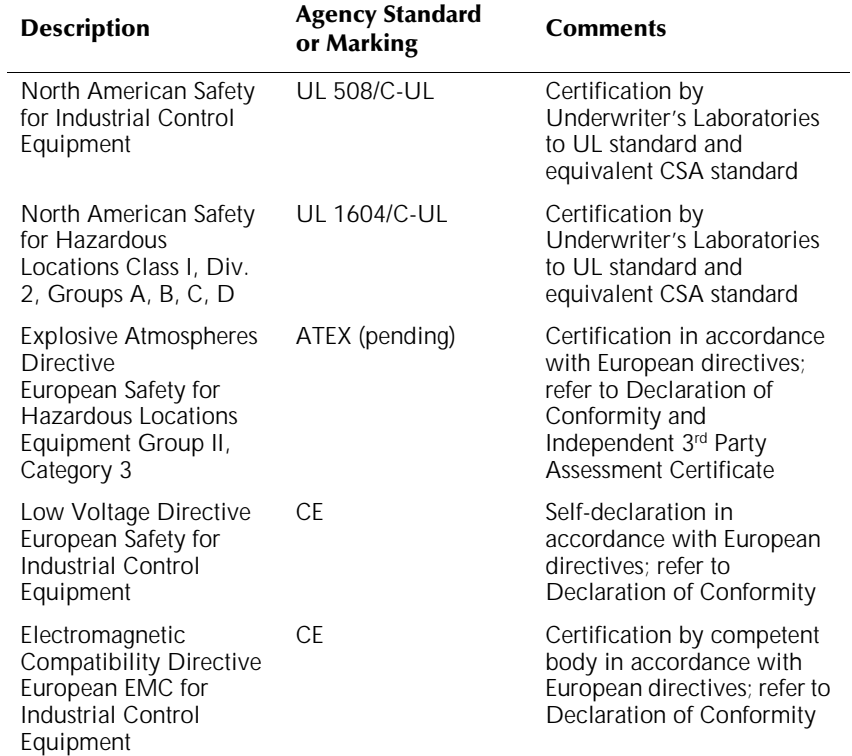

<span id="page-64-4"></span>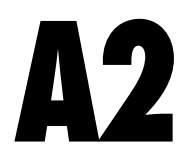

## <span id="page-64-1"></span><span id="page-64-0"></span>**A2 Troubleshooting**

<span id="page-64-3"></span>The tables contained in this appendix can be used to identify and remedy problems that can occur with the 6" QuickPanel View/Control.

#### **Power up**

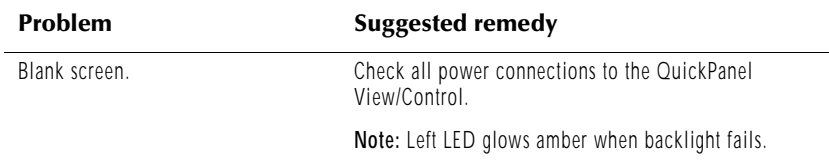

## <span id="page-64-2"></span>**Pocket Internet Explorer**

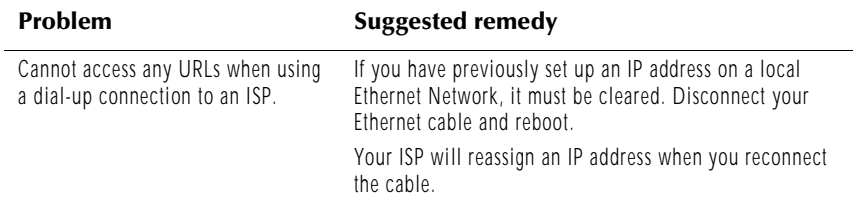

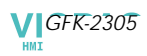

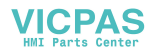

## Index

## <span id="page-66-0"></span>**A**

accessing Windows network [42](#page-47-2), [43](#page-48-2) adding connections [32](#page-37-5), [33](#page-38-2) addresses IP[41](#page-46-4) adjusting display brightness [22](#page-27-5)

## **B**

backlight (note) [10](#page-15-7), [54](#page-59-7) set for auto turn off[23](#page-28-2) backup[15](#page-20-5) battery[50](#page-55-7) specifications[57](#page-62-4) status[50](#page-55-7) baud rate[35](#page-40-1) bezel [54](#page-59-7) block diagram[11](#page-16-2) boot loader ROM [49](#page-54-4) brightness [22](#page-27-5)

### **C**

calibrating touch screen[24](#page-29-4) CIMPLICITY Machine Edition[18](#page-23-6) clock [51](#page-56-5) COM1[31](#page-36-6) COM2[32](#page-37-5) communication ports[31](#page-36-6), [56](#page-61-5) locations [10](#page-15-7) compact flash adding memory [47](#page-52-6) configuring set IP address [41](#page-46-4)

TCP/IP settings [36](#page-41-4) terminal session [36](#page-41-4) connections adding[32](#page-37-5), [33](#page-38-2) set IP address [41](#page-46-4) TCP/IP settings [36](#page-41-4) terminal session [36](#page-41-4) Windows network [42](#page-47-2) cutout[4](#page-9-3) [see also design specificatons](#page-9-2)

#### **D**

design specifications [53](#page-58-5) device properties, configuring[34](#page-39-2) DHCP (Dynamic Host Configuration Protocol)[40](#page-45-5) dial-up connection[32](#page-37-5) dip switches [45](#page-50-2) displaying real-time clock [52](#page-57-2) double-tap sensitivity setting [24](#page-29-4), [25](#page-30-2) DRAM[48](#page-53-5) partition DRAM memory [48](#page-53-5) partitioning[48](#page-53-5)

## **E**

Ethernet[40](#page-45-5) port settings[41](#page-46-4) Excel Microsoft file viewer[17](#page-22-5) viewer limitations [17](#page-22-5) expansion bus[44](#page-49-3) expansion busses locations [10](#page-15-7) expansion ports [56](#page-61-5) Explorer, Internet[13](#page-18-4)

## **F**

flash [47](#page-52-6) flow control [35](#page-40-1) front panel [10](#page-15-7), [54](#page-59-7) bezel [54](#page-59-7) LEDs[10](#page-15-7), [54](#page-59-7) membrane[54](#page-59-7)

### **[I](#page-3-0)**

input panel [27](#page-32-9) displaying[27](#page-32-9), [28](#page-33-3) Internet Explorer [13](#page-18-4) IP address [16](#page-21-5) setting [41](#page-46-4)

#### **K**

key configurations changing[30](#page-35-3) large [29](#page-34-1) small[28](#page-33-3) keyboard [27](#page-32-9) external [27](#page-32-9) keyboard shortcuts [12](#page-17-4)

#### **L**

LEDs Ethernet[40](#page-45-5), [56](#page-61-5) front panel [10](#page-15-7), [54](#page-59-7)

#### **M**

MACaddress [16](#page-21-5) Machine Edition[18](#page-23-6) membrane[54](#page-59-7) memory [47](#page-52-6), [55](#page-60-5) adding with CF card[47](#page-52-6) boot loader ROM [49](#page-54-4)

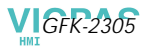

DRAM [48](#page-53-5) flash [47](#page-52-4) partition DRAM memory[48](#page-53-5) SRAM[48](#page-53-5) memory expansion slot [49](#page-54-5) Microsoft file viewers[17](#page-22-5) accessing[17](#page-22-5) limitations of [1](#page-22-5)[7](#page-22-8) modem configuration [32](#page-37-5) mounting dimensions [4](#page-9-2) hardware [5](#page-10-2), [6](#page-11-1) mounting directions [5](#page-10-2), [7](#page-12-2) mounting brackets [7](#page-12-2) mouse, external [3](#page-35-3)[0](#page-35-4)

## **P**

panel cutout [4](#page-9-3) [see also design specifications](#page-9-2) parity [35](#page-40-0) partitioning DRAM [4](#page-53-5)[8](#page-53-3) PDF Microsoft file viewer [17](#page-22-5) viewer limitations [18](#page-23-7) physical layout [1](#page-15-7)[0](#page-15-8) Pocket Internet Explorer [13](#page-18-4) ports communication [3](#page-36-5)[1](#page-36-6), [5](#page-61-5)[6](#page-61-2) Ethernet [40](#page-45-5) expansion [5](#page-61-5)[6](#page-61-3) keyboard [27](#page-32-7) locations[10](#page-15-7) serial [3](#page-36-6)[1](#page-36-5) power management [50](#page-55-6)

control panel [50](#page-55-7) power supply [2](#page-7-5) power supply terminals location [10](#page-15-7) PPPoE [3](#page-38-2)[3](#page-38-1) product support [8](#page-13-3) programs start menu [1](#page-18-4)[3](#page-18-5) proxy server [14](#page-19-2)

#### **R**

real-time clock[51](#page-56-5) displaying [5](#page-57-2)[2](#page-57-1) setting [51](#page-56-6)

#### **S**

serial ports[31](#page-36-6) setting double-tap sensitivity [2](#page-30-2)[5](#page-30-1) sensitivity[24](#page-29-4) IP address [41](#page-46-2) real-time clock [51](#page-56-6) setup basic [2](#page-7-4) runtime [3](#page-8-2) shutdown[4](#page-9-3) specifications [5](#page-58-5)[3](#page-58-6) to ?? SRAM [48](#page-53-6) start menu [13](#page-18-4) startup [3](#page-8-3) configuring behavior [4](#page-51-2)[6](#page-51-1) force startup switch [45](#page-50-2) stop startup programs [45](#page-50-1) storage card [4](#page-52-4)[7](#page-52-6), [4](#page-53-5)[8](#page-53-6) storage manager [16](#page-21-5)

support[8](#page-13-3) switches, dip [4](#page-50-2)[5](#page-50-1) System Information [16](#page-21-5)

#### **T**

Technical Advisor[8](#page-13-3) technical support [8](#page-13-1) terminal add session [36](#page-41-4) start session [37](#page-42-1) terminal emulation [35](#page-40-1) touch screen [24](#page-29-4) calibrating [24](#page-29-3) troubleshooting [5](#page-64-4)[9](#page-64-3)

#### **U**

USB (Universal Serial Bus)[39](#page-44-3) utilities backup [1](#page-20-5)[5](#page-20-4) System Information [16](#page-21-5)

#### **V**

viewers see Microsoft file viewers [17](#page-22-6) virtual private network [33](#page-38-2)

#### **W**

Windows CF [12](#page-17-5) Windows network accessing[42](#page-47-2), [43](#page-48-2) **Word** Microsoft file viewer [1](#page-22-5)[7](#page-22-10) viewer limitations[17](#page-22-5)

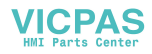